# Vehicle Shop Service & Repair Workbook

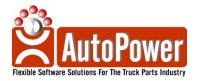

400 Technology Park Lake Mary, FL 32746

www.autopower.com Ph. 407-695-7300 Fax: 407-695-8001

### **Copyright Notice**

AutoPower makes no warranty of any kind with regard to this material, including, but not limited to, the implied warranties of merchantability and the fitness for a particular purpose. AutoPower Corporation shall not be liable for errors contained herein or for incidental or consequential damages in connection with the furnishing, performance, or use of this material.

The information described in this document is furnished under a license agreement or nondisclosure agreement.

This document contains proprietary information that is protected by copyright. All rights are reserved. No part of this document may be copied, reproduced, transmitted, or translated into another language in any form or by any means, electronic or mechanical, for any purpose, without the expressed written permission of AutoPower Corporation. The information contained in this document is subject to change without prior notice. Companies, names, and data used in examples herein are fictitious unless otherwise noted.

Copyright ©2017 AutoPower Corporation. All rights reserved.

AutoPower University Documentation Series.

## TRAINING OBJECTIVE

The purpose of this workbook is to help the AutoPower end-user, master the basic elements of Vehicle Shop, Service & Repair. It is designed as a self-help tool, consisting of step-by-step explanations and examples. Fill-in-the-blank and multiple-choice exercises follow each topic. This will emphasize the knowledge that is needed to get your job done accurately and quickly.

You are encouraged to use this training book in combination with your AutoPower applications database, or by using the examples in this workbook. However, all the examples may not be hands-on. I will let you know what these examples are when we get to them. Please feel free to take notes in this workbook. It is yours to keep.

In combination with this workbook, you will need a PC to follow along with the exercises in this workbook.

When you have completed the exercises in this Vehicle Shop Service Repair Workbook you will be able to complete the tasks given below with 100% accuracy. You will be measured by short fill-in the blanks, multiple choice questions at the end of each lesson with the results.

- Locate the Vehicle Service Menu
- Define the preliminary items that must be completed before work orders are entered in the system
- Access the Vehicle Shop Service Program via Order Entry
- Create a Vehicle Shop work order
- Create & Edit vehicle maintenance records
- Create & Edit vehicle parts and labor records
- Adjust the status of a vehicle shop work order, including releasing, closing an operation, completing, and deleting. Print a vehicle Shop Work Order
- Record current identifying information and create future repair and inspection schedules for a specific vehicle
- Look up information for a specific work order

Note: Due to continuous software feature improvements, these features may not be included in this manual.

## **GETTING STARTED**

Before we get started in the AutoPower system, there are only a few areas that you can use the Escape key, Backspace, Space Bar and the Delete key. When we get to these areas of the system, they will be pointed out to you. These keys cause control characters in some of the data records and should not be used except where noted.

#### LOGGING ON

Use your username and password to logon to the AutoPower System. This user name and password will be assigned to you by your manager. If you should forget your user name and password please see your manager so that it can be reset for you.

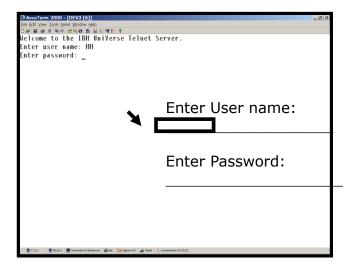

## **Vehicle Shop Order Entry**

We will start with learning how to setup File Maintenance Records.

We will also learn how work orders are processed by creating quotes, releasing the work orders to the shop, adding parts and labor and invoicing.

Review how Business Reports are created to determine many things, including how well internal operations are working and where improvements might be made.

## **MAIN MENU**

After logging in, you will be presented with the Main Menu. Your Main Menu may slightly vary from what you see here due to customizations done for your company. The cursor will be at Enter Selection prompt as shown in the display below.

To access the Vehicle Shop Menu from the Main Menu:

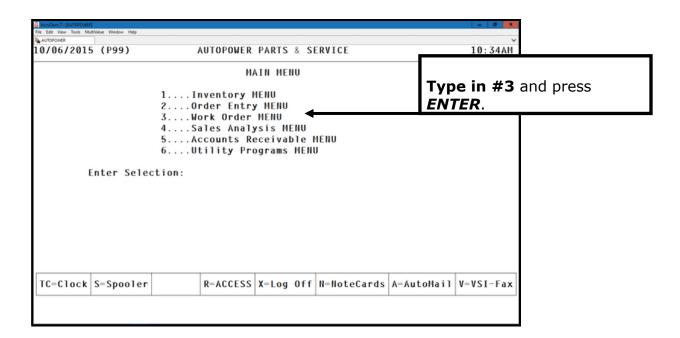

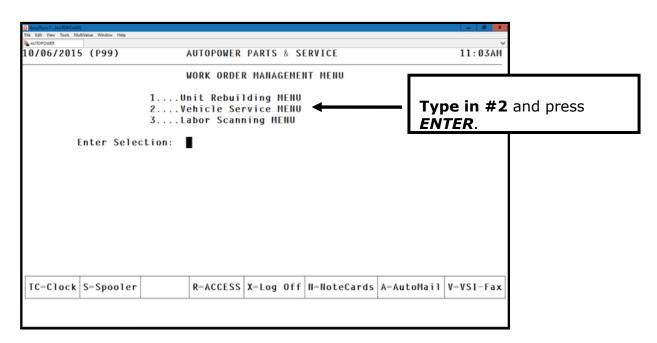

## **Vehicle Shop F/M Records**

Let's get started with the File Maintenance records!

There are several file maintenance screens that must be completed before you can start using the Vehicle Shop Program. I will explain each file maintenance screen field-by-field. Your screens may be slightly different than those shown in this workbook, depending on your company's customizations, how you use the Vehicle Shop Software, and which functions your company has implemented. The basic system functions, however, will be the same.

There are 7 File Maintenance screens that must be setup before we can start entering work orders for the first time on the system.

From the Vehicle Service Menu:

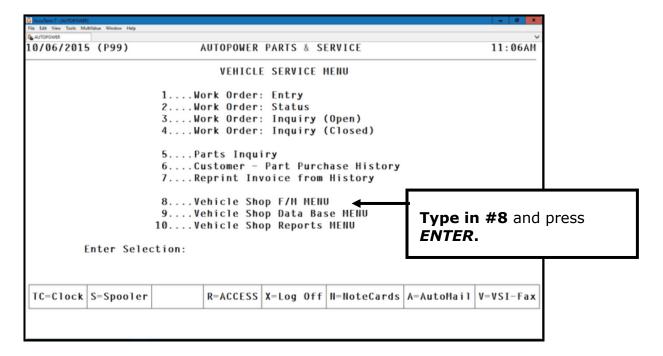

## Operator/MECHANIC/Salesperson F/M (Required Setup)

Operator/Mechanic Salesperson F/M must be completed for all personnel who will be recording time (labor) on work orders.

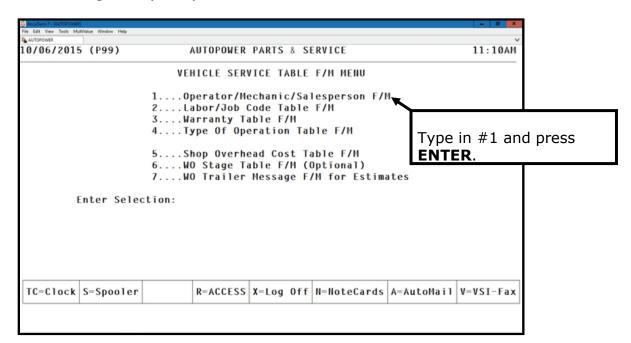

The Operator/Salesperson/Mechanic File Maintenance Screen will display.

```
0/06/2015
              Operator/Salesperson/Mechanic File Maintenance
                                                               AR-NSFN
                   Last F/M by JOHN SMITH on 08/31/15
   Operator/Salesperson/Mechanic No...: 0
 1) Name .....
2) Status: (A)ctive, (I)nactive .....: A
3) Branch Location (W1, W2, etc) ....: W1 - CHARLOTTE
4) Delivery Driver (Y, II) ..... II
5) Shop Cost per Hour ..... 25.00
6) Shop Billing Rate per Hour ..... 40.00
7) Department No ...... 1 - SALES
8) Employee Payroll No .....:
9) Employee Email Address ..... support@autopower.com
10) Cell Phone No .....:
11) Shift Start Time ...... 08:00am
12) Lunch Start Time ..... 12:00pm
13) Lunch Stop Time ...... 01:00am
14) Shift Stop Time ...... 05:00am
15) Supervisor Group IDs for Alerts ...: CPADGETT
16) Able to Change Help Messages .....: Y
17) Driver's License Number ....:
18) Driver License Expiration Date ....
 Options: (U)pdate, (E)dit, (DELETE), (S2), (P)rofile, E(X)it, Item#:
```

#### **Field Descriptions:**

Operator/Salesperson/Mechanic Number - Enter the Operator/Salesperson/Mechanic number. The salesman/operator number can be the same as the employee number. If this is a new salesman/operator record, the cursor will advance to the next field. If this is an existing salesman record, the salesman operator information will display on the screen.

**Name** – Type in the name of the salesperson/operator and press **ENTER**. Type in the first name, middle initial, and the last name.

**Status** – Type in **A** if the employee is an Active employee or type in **I** if the employee has been terminated.

**Branch Location -** Type in the Location for this Salesperson and press **ENTER**. An entry is required in the Location field. The system will not advance further until an entry is made. (i.e.: W1 = Location 1)

**Shop Cost Per Hour** – Type in the shop cost per hour for this salesperson and press **ENTER**. The decimal points need to be entered. (Example: Ten dollars per hour enter 10.00. Remember to include the cost of this employee's insurance and benefits along with hourly wage.) This field is not necessary for the Time Clock Operation module.

**Shop Billing Rate Per Hour** – Type in the shop-billing rate per hour for this salesperson and press **ENTER**. The decimal points need to be entered.

## LABOR/JOB CODE TABLE FILE MAINTENANCE (Required)

The Vehicle Shop Service and Repair System uses a predefined set of labor/job codes to track time against a work order. The labor/job code will calculate the cost for time and material billing method. \* You must have at least 1 labor code setup in the system.

From the Vehicle Service Menu:

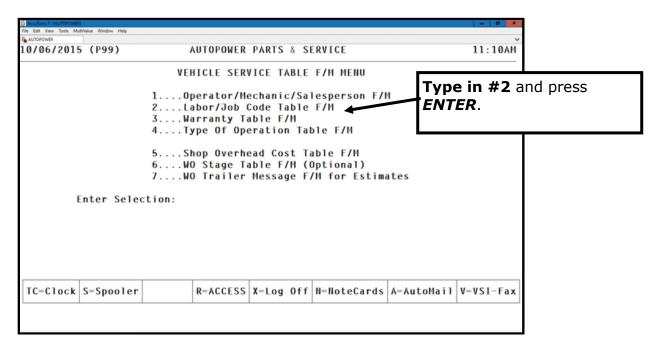

The Labor/Job Code Table F/M screen will display as shown below.

Type in a Labor Code, or ? to see all existing Codes and press **ENTER**. This is an alphanumeric labor/job code.

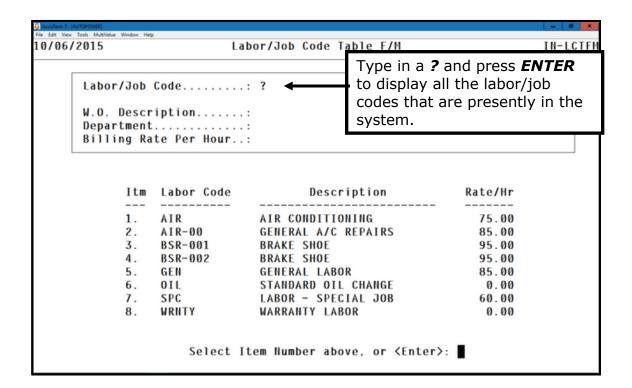

### **Field Descriptions:**

**W.O. Description** -Type in the description of the Labor/Job Code that will print on the work order for the operation and press **ENTER**.

**Department** - Type in the **Department** number that will perform this labor or job and press **ENTER**. The shop department number may automatically default if the department number has been setup in the department file maintenance option.

**Billing Rate Per Hour** -Type in the **Hourly Billing Rate** at which this work will be charged to the customer only if this is a Time & Materials Operation and press **ENTER**. (Do not type in a billing rate if the operation is a Flat Rate or Flat Rate Labor code.)

If this field is left blank the mechanic's rate will be used to bill the customer. If it is a FR or FRL job then the estimates will be used.

The next prompt will be **Update this Labor Code? (Y, N):** Type in **Y** for Yes and press **ENTER** to accept the labor code. Type in **N** for No to not update the labor code and then you can type in your new Labor/Job code.

The final prompt is "**Do you wish to print the Labor/Job Code Table"? N.** If you would like to print out all the Labor/Job Codes that you have in the system, Type in **Y** and press **ENTER**. The default is **N** to not print the report.

## WARRANTY TABLE FILE MAINTENANCE (Not Required-Optional)

The Warranty Table File Maintenance program allows you to create many different types of warranties that your company may offer. If you use the warranty type field in an operation that is warranted, then you must change the operation that is being billed to the customer to be FR and 0.00 to zero out the estimate. This way the customer will not be charged for this particular operation. You can specify the Warranty text to print on the invoice.

From the Vehicle Service Menu:

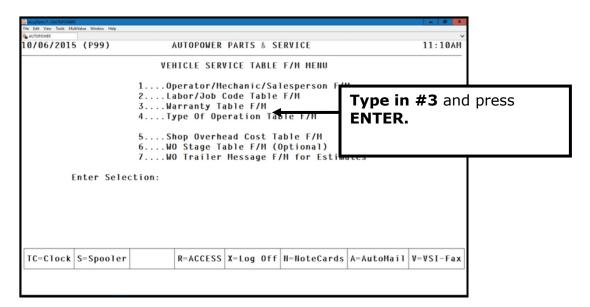

The Type of Warranty Table F/M screen will display.

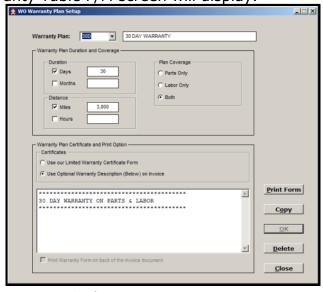

Let's add a new Warranty Code.

### Field Descriptions:

**Warranty Plan** - Type in a code to represent the warranty plan that you would like to create.

**Description** - Type in a description that best describes the Warranty plan that you are creating.

**Duration Days or Months** - Type in the number of Days OR Months that this warranty will be in effect.

**Duration Miles or Hours** - Type in the number of Miles OR Hours that this warranty will cover.

**Covers Parts & Labor or Both (P,L,B)** - If Parts are covered under the warranty but the labor is not type in Click on Parts Only. If Labor is covered under this warranty type but not the parts Click on Labor Only. If both Labor and Parts are covered under the warranty Click on Both.

The Certificate Printing Options are modifications and are not available on a standard AutoPower system. They can be purchased. These options will not print a certificate. You can contact AutoPower Support in reference to a modification for a Warranty Certificate Form to print.

**Warranty Plan Certificate and Print Option** - If you have a Limited Warranty Certificate Form created on your system, Click on this field.

**Use Optional Warranty Description (Y,N) -** (This option is available on your system) If a warranty requires printing a special message on the invoice form, Click on this field.

This option allows you to type in the description of the warranty in the blank text box that you offer. This will print on your invoices.

**Print Form** – If you would like to print a copy of the Warranty Form click on Form. This is a modification that may not be on your system.

**Copy** – If you would like to copy this Warranty Plan to another Warranty Plan to that you can just make a few changes without rekeying the complete warranty plan, Click on Copy.

**OK** – After entering in the WO Warranty Plan Setup or making changes to an existing plan, Click **OK** to save your changes or entries.

**Delete** – If you would like to delete an existing Warranty Plan that is being displayed on your screen, Click on **Delete**.

**Close** – If you would like to close the WO Warranty Plan Setup screen without saving your changes, Click on **Close**.

## TYPE OF OPERATION TABLE F/M (Not Required but Recommended)

The predefined operation template assigns a type of operation to the screens and invoices. If you do not use, all screens and invoices will show the description as operation 1, operation 2 and so forth.

This file maintenance option will define in detail the type of operation that is being added to the work order such as an Oil change or Axle repair as examples. If this is not setup as stated in the previous paragraph the words operation 1, operation 2 and so forth will print on the workorder and invoice with no description of the job that is being performed on the vehicle.

Our fourth file maintenance screen is the Type of Operation Table File Maintenance.

From the Vehicle Service Menu:

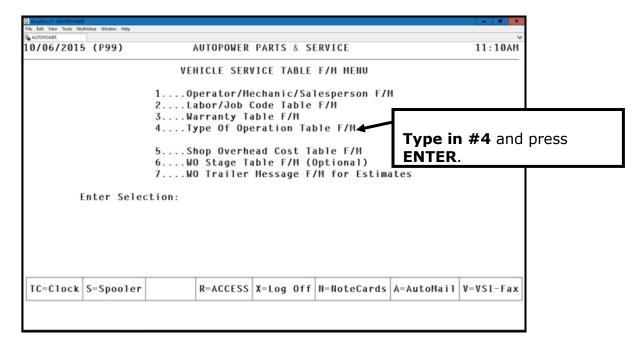

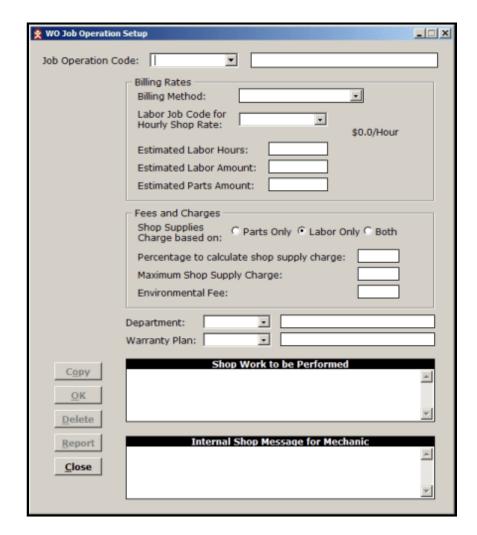

The Type of Job Operation screen will display as shown below.

The Type of Operation Table File Maintenance Program allows you to record operations offered by your company including: the billing and estimates associated with those operations.

When you create a work order, you can specify services that your company offers, the billing method and estimate defaults recorded in the operations are automatically applied to the work order. You can change the default information on the work order if necessary. By setting up the type of operation it gives detail information of what work should be performed.

Let's take a look at the screen.

To display existing codes type in the specific Operation Code, click on the dropdown button to view other codes. When the code table is displayed you

will be prompted to highlight the desired Operation and press **ENTER** to select the type of operation or **Exit** to exit the listing.

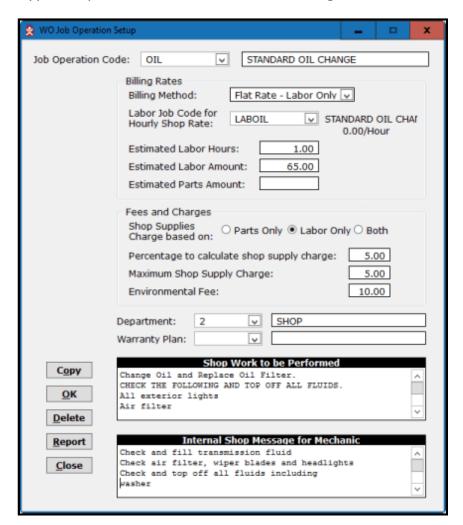

#### **Field Descriptions:**

**Job Operation code** -Type in the Job operation code or click on the Job Operation code representing the operation you are creating and press **ENTER**. You can create a Job Code which can be numeric, alpha and seven characters in length.

If the code does not exist, complete the required fields and click on **OK** button.

**Description** -Type in the Description of the new operation code you are adding and press **ENTER**. The description should be specific to the operation code that is being created. The operation description will be used to define the job operation for a work order.

Examples of a Type of Operations could be, Transmission Rebuild, Transmission Repair, Rear End Rebuild, Engine Rebuild, Engine Repair, Engine Install or Vehicle Service. This is any type of service that your company offers.

**Billing Method (Controls what will be billed)** - Type in the Billing Method that should be used for this type of operation. There are three types of bill methods available.

- A. Flat Rate (Includes Parts & Labor) This billing method will use a set price for parts & labor. Example Oil Change \$20.95.
- B. Flat Rate Labor Only This billing method will charge for the parts but the labor is a flat rate amount. Example would be an actual total price for all parts used in the job but the labor will be a set dollar amount.
- C. Time & Materials This billing method will charge the line items for the parts that you add to the work order and charge for the labor price multiplied by the time. Actual selling price for the parts and actual labor price.

**Labor Job Code for Hourly Shop Rate (Not required)** - Select the Labor Job Code for Hourly Shop Rate and press **ENTER**. Note: This code is setup in the Labor/Job Code File Maintenance.

If there is no bill rate in the labor job code F/M, the procedure screen or labor line screen will use the mechanics labor rate. If you input a labor job code everything on the operation template will be charged this labor job code, whether the work performed is painting, welding, etc. If you are in an operation and you leave this field blank, you will be prompted to enter the labor job code from the F1 parts & labor entry screen. This may be beneficial so you can use multiple job codes for different labor lines.

**Estimated Labor Hours** -Type in the **Estimated Labor Hours** that will be needed to complete this operation and press **ENTER**.

**Estimated Labor Amount** -Type in the **Estimated Cost of Labor** that will be needed to complete this operation and press **ENTER**. This option works in conjunction with the Labor Job Code for Hourly Shop Rate. It will take the hours and multiply them by the labor rate.

**Estimated Parts Amounts** -Type in the **Estimated Cost of Parts** that will be needed to complete this operation and press **ENTER**.

Calculate Shop Supplies for Parts Only, Labor Only or Both - Select Parts Only, Labor Only or Both if the Shop Supplies charge should be calculated based upon the Parts amount and Labor amount or both.

**Percentage to Calculate Shop Supplies** - Type in the **percentage to be used to calculate the Shop Supplies** and press **ENTER**. This revenue helps recapture the profit that normally is lost in miscellaneous supplies consumed on shop jobs.

(Example: Cleaners, Shop rags, Uniforms, lubricant, etc.) Example: If Parts and Labor total should be 100.00 then whatever percentage that is in this field will be multiplied by the 100.00 and added to the overall total of the invoice as shop supplies fee.

**Maximum Shop Supply Charge** - Type in the **Maximum Dollar Amount of the Shop Supplies to Charge** and press **ENTER**. This would be the maximum dollar amount that can be charged for shop supplies for this Job Operation Code.

**Environmental Fee -** Type in the **Environmental Fee** that will be charged for this Job Operation Code.

**Warranty Plan** - Select the **Warranty Code Plan for the work** that will be performed and press **ENTER**. Note: This warranty code is setup in the Type of Warranty Table F/M. If your system is setup to print a Warranty Plan for a particular Job Operation Code, the Warranty Plan will print on the Invoice.

**Shop Work to be Performed** - Type in an explanation of the **Work performed** for this type of operation in the text box and click OK. Prints on quotations and Invoices. This can be a time saver. This is just a template. Type in any kind of work that can be performed for this type of operation. Example, type in everything that can be done for rebuilding a transmission or to complete an oil change, then only minimal work will be needed to edit or remove what was not used for that particular operation. Saves time and key punches. You are creating a template for this type of job operation.

**Internal Shop Message** - Type in an **Internal Shop Message** for the mechanic, Click OK. This message will not print on the work order. Prints on ticket printed in shop. This message is helpful to the mechanic. This is helpful to the mechanic with the same idea as Shop Work to be performed. It is just a template that can be edited or removed on the workorder for this job operation.

**COPY** - The **Copy** button will allow you to copy one Job Operation to another. Then you can edit the fields that do not apply to the new Job Operation Code.

**OK** – Click on the **OK** button to save the new Job Operation Code that you created or click on OK to save your changes that you have made to an existing Job Code.

**Delete** – The **Delete** button will allow you to delete the Job Operation Code from the table.

**Report** – The **Report** button will allow you to print out a report of all Job Operation Codes.

**Close** – Click on **Close** to exit the WO Job Operation Setup screen without saving your changes.

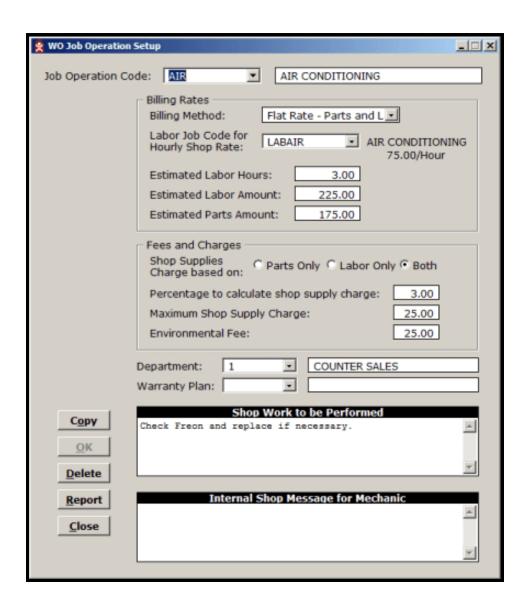

## **Shop Overhead Cost Table F/M**

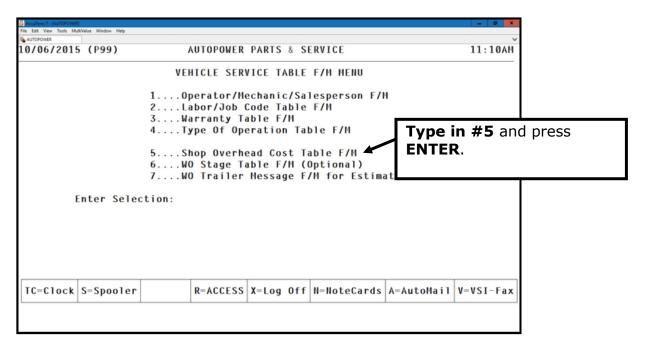

Edit the Shop WO Overhead Cost table. This table is used by the Shop VSSR software to add an overhead cost to the shop jobs. This cost is applied to the total cost of the work order so that the computed GM% of the job is realistic with some amount of the shop's operational overhead included.

The "Show All Tables" button will sort and select the Overhead Tables in the WO-TABLES file and show them in the Form F3 grid. You can click on a grid row to display the Overhead Cost table for editing.

The "Copy" button lets you copy the currently displayed Overhead table to a different branch to WO Type.

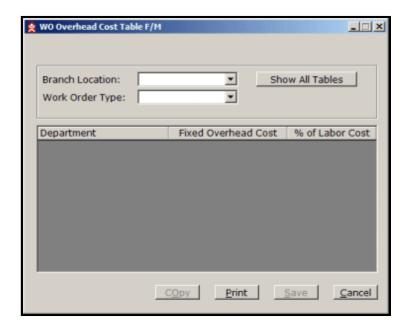

## **Field Descriptions:**

**Branch Location** - Click on the Drop Down button to view all Branch locations. Click on the Branch location.

**Work Order Type -** Presently there are three Work Order Types available, Warranty, Internal and Retail.

**Show All Tables** - After you have setup the W/O Overhead Cost Tables you can view ALL tables by clicking on the Show All Tables button.

**Department** - The Departments that are setup for this branch location will display.

**Fixed Overhead Cost** -Type in the Fixed Overhead Cost for this department.

**% of Labor Cost** - Enter the percent applied to the labor cost for this department.

**Copy** – This button will allow you copy this Overhead cost table to another branch location.

**Print** – This button will allow you to print one Overhead cost table or all tables.

**Save**- Click on Save after you have entered in your Overhead cost table.

**Cancel** – Click on Cancel to cancel your changes but remain in the window.

## **WO STAGE TABLE F/M (Not Required)**

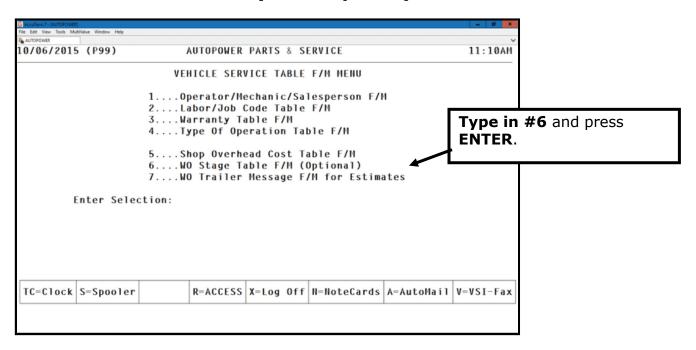

The Work Order Stage Table File Maintenance program will allow you to specify up to 15 work order stages that indicate the progress of shop operation. Work Order stages are typically not defined as one particular job. The stage of a work order operation needs to be periodically updated so that the user can provide his customer with the most accurate information possible regarding progress of work on a vehicle. This is especially useful for long-term jobs.

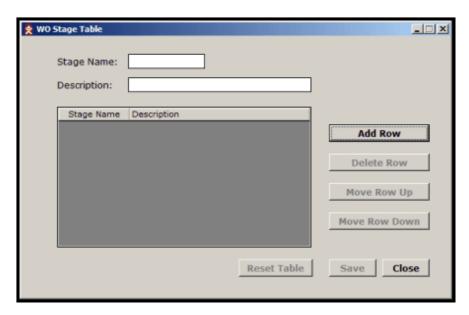

When you first access the Work Order Stage Table F/M screen your cursor will be in the Stage Name field. These are free form fields.

#### Click on the button Add Row.

Type in the name of the operation stage.

Type in the description of the operation stage.

#### Click on Save.

If you decide to maintain staging in workorders, then the Service Writer must manually update the "stage" field in each operation on the workorder. Whatever is in stage 1 field will show initially on all operations as the current stage and will not change unless it is physically changed in the operation. The system does not automatically advance to the next stage in the operation. It has no way of knowing when one stage has been completed.

Click on the Save button to save the new stage names or the edits to the table. You can Add, Delete, Move a row up or move a row down by clicking on the buttons.

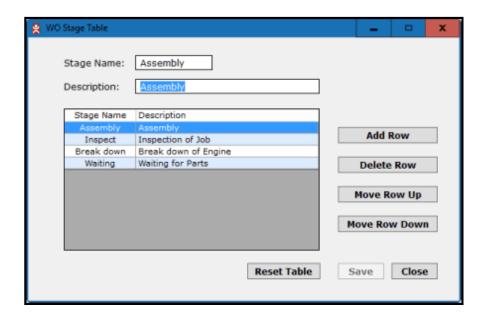

## **WO TRAILER MESSAGE FILE MAINTENANCE for Estimates**

The Work Order **Quote** Trailer Message File Maintenance will allow you to type in a message that will print on quotes that are sent to customers. The Work Order Quote Trailer Message is specific to each branch location because individual state laws often mandate them.

From the Vehicle Service Menu:

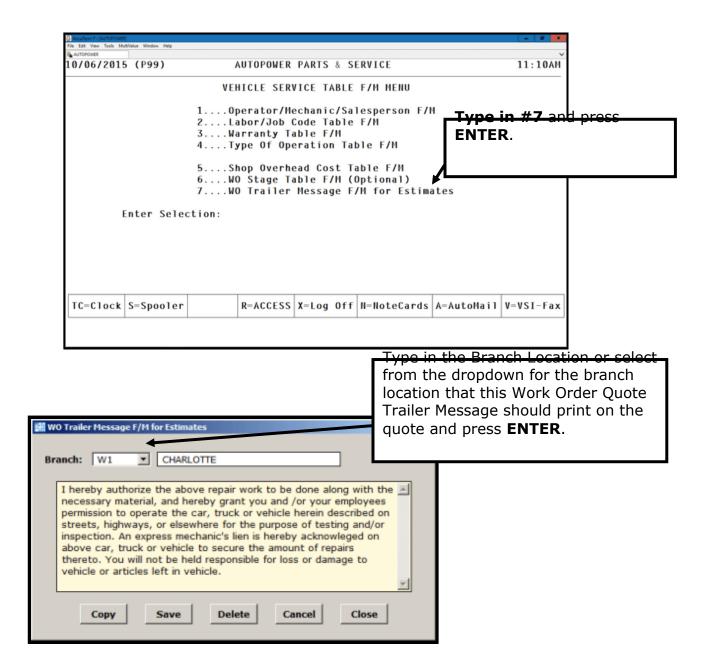

### **Field Descriptions:**

Type in the Branch Location (ie: W1, W2 etc) or select the Branch Location from the dropdown list where this Work Order Quote Trailer Message will print on the work order quote and press **ENTER**.

In the text box type offer limitations, disclaimers or etc and then click on Save. .

**Copy** – This button will allow you copy this disclaimer to another branch location.

**Save**- Click on **Save** after you have entered in your disclaimer or edited the existing record.

**Delete** – Click on **Delete** to delete the complete record.

**Cancel** – Click on **Cancel** to cancel your changes but remain in the window.

Close - Click on Close to exit the window.

### It's time for a Quiz!

1. Mechanic codes must be entered for all personnel who will be recording time (labor) on work orders.

True or False

2. Examples of a Work Order Stage could be, Inspect, Teardown, Rebuild or Engine.

True or False

3. Examples of a Type of Operation could be, Transmission Rebuild, Transmission Repair, Rear End Rebuild, and Engine Rebuild.

True or False

- 4. There are three types of billing methods available and they are:
  - Α.
  - В.
  - C.
- 5. Match the following Billing Methods with their definitions.
  - TM Flat Rate Parts & Labor
    FRL Time & Materials
    FR Flat Rate Labor Labor Only
- 6. The Warranty Description option in the Type of Warranty File Maintenance is where you would type in the warranty that your company offers. This warranty will not print on your invoices.

True or False

7. The Labor Code File Maintenance is where you would setup the Hourly Billing Rate for a Time & Material Operation.

True or False

8. The Work Order Quote Trailer Message File Maintenance will allow you to type in the message that will print on quotes that are sent to customers.

True or False

9. The Work Order Quote Trailer Message is specific to each branch location because individual state laws often mandate them.

True or False

10. The Department File Maintenance is changed often because the General Ledger Postings will not be correct.

True or False

## **Vehicle Data Base Menu**

The Vehicle Data Base File Maintenance program will allow you to keep on-line files containing detailed vehicle records. You can record and maintain the history of future repairs and inspection needs for your fleet of vehicles or for your individual customers.

From the Vehicle Service Menu:

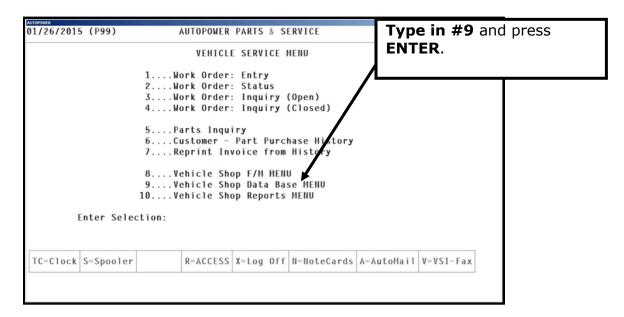

The Vehicle Data Base Menu will display as shown below.

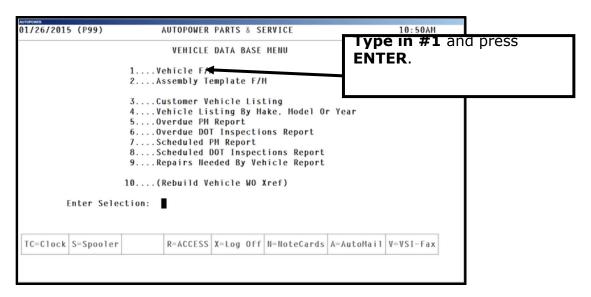

## Vehicle F/M Screen

The Vehicle File Maintenance Program stores specific information for each vehicle by customer and vehicle number. Having this information at hand can assist your company in providing a variety of services for individual and fleet customers. For your company this could mean more repeat business; it also gives you an opportunity to schedule shop personnel and parts purchasing more accurately.

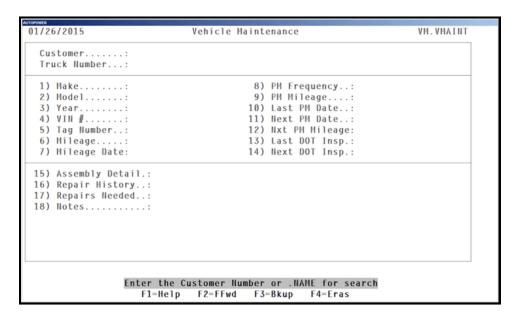

**Type in the customer's number and press ENTER**. If you do not know the customer number, type in ■ followed by part of the customer's name to do a search and press **ENTER** as shown in the display below.

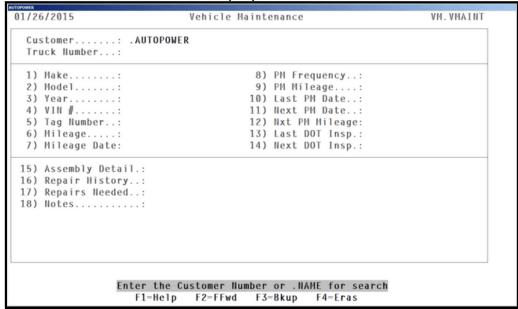

A list will display of the customers that match the words that you typed in. Select the correct one by typing in the line item number and pressing **ENTER**.

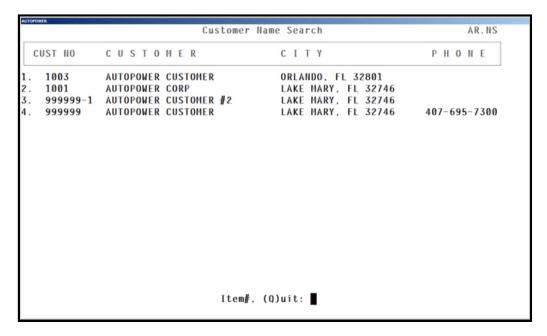

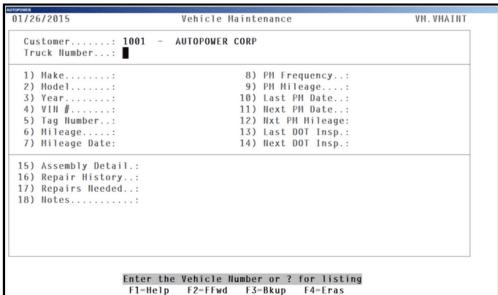

Type in the Truck Number and press ENTER or type in a ? and press ENTER for a listing of all the vehicles for this customer.

The customer usually assigns the vehicle number. It may be alpha or numeric and the majority of the time is preprinted on fleet vehicles. The vehicle number will print on work orders and invoices for that vehicle; this helps the company and the customer to maintain a work history for each vehicle.

- **1. Type in the Make of the vehicle** and press **ENTER**. Ex. Ford, Chevy, Dodge, Kenworth
- **2. Type in the Model of the vehicle** and press **ENTER**. Ex. XR7, Blazer, Durango
- **3.** Type in the Year the vehicle was manufactured and press ENTER. Ex. 2015
- **4. Type in the VIN#** and press **ENTER**. Type in the entire vehicle identification number. Search features are included for the VIN #.
- **5. Type in the Tag Number** and press **ENTER**.
- 6. Type in the current mileage only for the first time the vehicle comes into the shop and press ENTER.

This mileage is used to schedule future preventative maintenance. **Do not update** the mileage here when the vehicle is returned to the shop. When the vehicle is returned to the shop after the first initial visit the mileage will be updated on the Vehicle Work Order in Work Order Entry.

- 7. Type in the Mileage Date and press ENTER. This is the date of the current mileage when the vehicle first comes into the shop for service. This date is used to schedule future preventative maintenance for the vehicle. Ie. Oil changes and Tire rotations. If you press ENTER thru this field it will default to today's date.
- **8. Type in the PM Frequency** and press **ENTER**. This is the Preventative Maintenance Frequency **number of days until the next time** the vehicle should have preventative maintenance performed.
- **9. Type in the PM Mileage** and press **ENTER**. This is the Preventative Maintenance Frequency **number of miles until the next time** the vehicle should have preventative maintenance performed.
- **10.** Type in the Date the Vehicle last had Preventative Maintenance and press **ENTER**. If you press **ENTER** thru this field it will default to today's date.
- 11. Next PM Date. This is the next preventative maintenance date that the vehicle should return to the shop. When you access this field you will be prompted "Update Next PM Date? (Y,N):" Type in a Y for yes if you would like the system to automatically populate the Next PM Date field with the date of the next preventative maintenance work to be performed on this vehicle. The next PM date is calculated by the system based on the date entered in the Last PM Date field plus the number of days in the PM

Frequency field. If you do not want the system to calculate the date, **Type in N**, then enter the date manually.

- **12. Type in the next preventative mileage** and **press ENTER.** This is the number of miles, which the next preventative maintenance should be performed on this vehicle.
- **13.** Type in the date of the Last Department of Transportation Inspection (Last DOT Insp) and press **ENTER**.
- 14. Next DOT Inspection. This is the next Department of Transportation Inspection Date that the vehicle should be inspected. Type in Y for yes and press ENTER if you would like the system to automatically populate the Next DOT Inspection field with the date of the next DOT inspection should be performed. The date is automatically calculated by the system based on the date entered in the Last DOT inspection field.

**Type in N for No** and **press ENTER** if you would like to type in the next DOT Inspection date.

The next prompt that will display is **Correct? (Y, N, E, D, #)**: If the vehicle information is correct, **Type in Y** and press **ENTER**. If the vehicle information is not correct, **Type in N** for No and press **ENTER**. If you would like to exit out the Vehicle Data Base File maintenance screen without saving any changes **Type in E** and press **ENTER**.

## 15. Assembly Detail (Optional- Not required)

The Assembly Detail program will allow you to attach an Assembly Detail Template to a particular vehicle number. The Assembly Detail Templates are created in Assembly Template File Maintenance located under the Vehicle Data Base Menu. If you perform a repetitive job on the same vehicle that uses the same parts over and over, you can create an assembly detail template. Then in the future the information will be available without searching in inventory inquiry for each part that is necessary to complete the task at hand. You can select the Assembly Detail for this vehicle.

**Note:** To access Assembly detail information from a new work order you can type in a **V** at the Shop Operation File Maintenance. The Vehicle Maintenance screen will display. Select the correct vehicle for this customer. You can then go to the Assembly Detail and you will have the information for all parts that are particular to this task for this vehicle.

From the Vehicle File Maintenance Screen type in your customer number and press **ENTER**. Type in your Truck Number and press **ENTER**. The information for this vehicle will display.

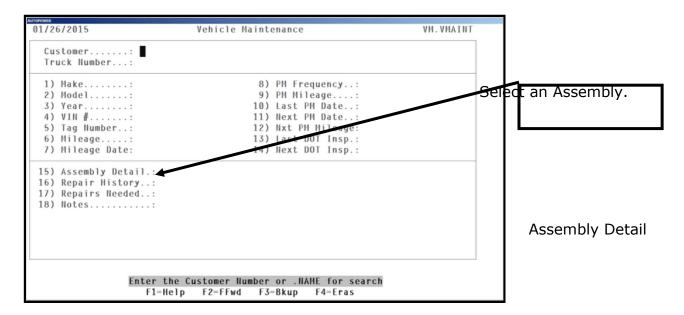

Type in #15 and press ENTER.

A dialogue box will display on the screen requesting that you Please Select An Assembly or choose NEW for new Assembly.

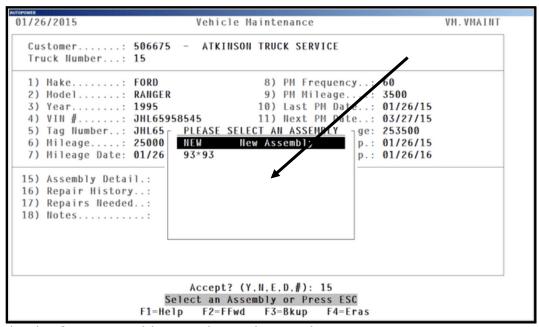

Highlight the first Assembly Detail template and press **ENTER**.

In our example that is #93. Our template will display showing the information that we requested. This is only for informational purposes only. In our example we know what part number the oil filter, alternator belt, compressor belt, air filter and fuel filters this vehicle requires without searching for what fits this vehicle. You have all that information at your fingertips.

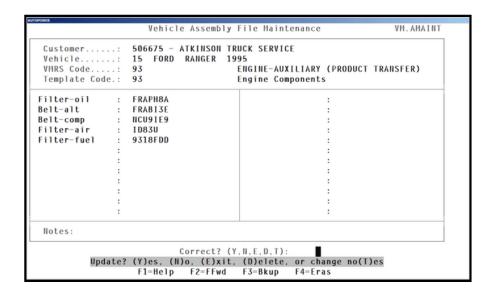

#### 16. Repair History

The Repair History screen will display all historical repair information that is related to this customer or truck number. This is the same screen as the Work Order Inquiry from History Screen.

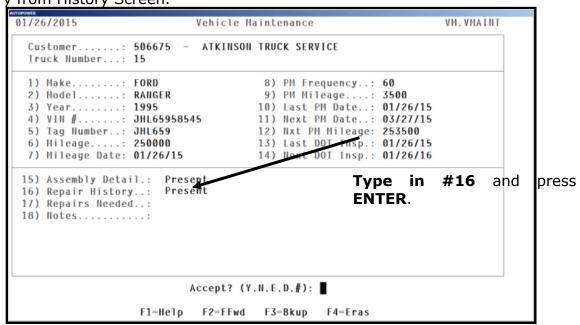

The screen to enter your branch location will display. The location will default Press **ENTER** 

The branch location default will display. Press **ENTER**. Type in **Y** for Correct? and press **ENTER**.

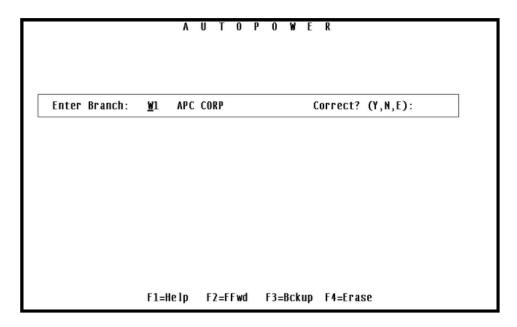

The Work Order Inquiry from History screen will display as shown below.

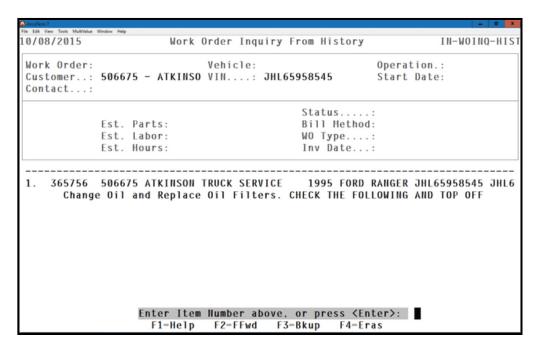

After pressing **ENTER** the Work Order Inquiry screen will display with a list of history records. Type in the line item number for the record you would like to view and press **ENTER**. The Work Order Record will display.

If there are no history records to display press **ENTER** and the cursor will move to the Work Order Number field. Type in the work order number that you would like to view. The option to view the work order by entering the customer number, vehicle number and work order operation is also available.

Enter Item Number above, RETURN for next page, or (Q)uit:

Type in **Q** and press **ENTER** to return to the Vehicle File Maintenance Screen.

## 17. Repairs Needed

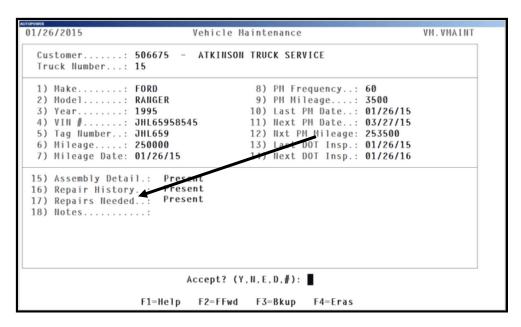

The person in the shop can type in the repairs that are needed for this vehicle that may have been suggested to the customer and they will display here. Press **ENTER** to exit the text box.

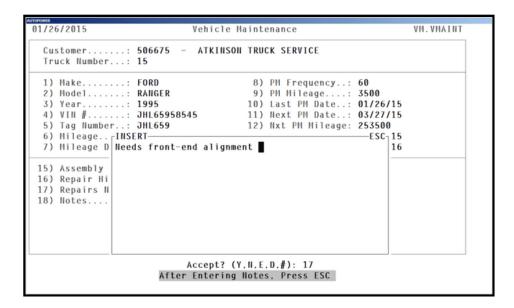

#### 18. Notes

**Type in #18** and press **ENTER** to access the Notes screen.

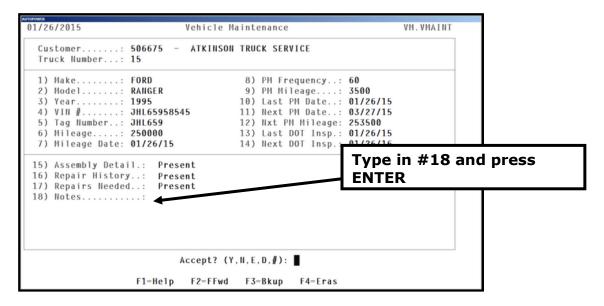

The Notes screen will display a text box (shown below) allowing you to type in free form information that may be necessary to keep about the vehicle. You must press **ENTER** when you have completed typing in your information in the text box. Then press **Y** to save your information. These notes do not print on any document.

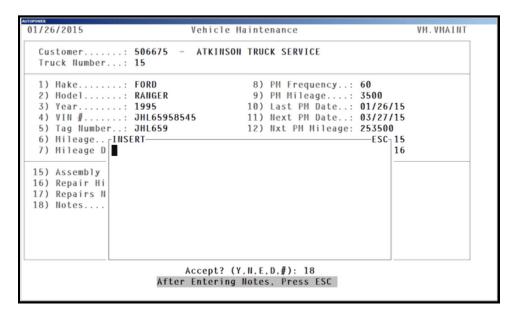

It's time for another short Quiz!

1. The Vehicle File Maintenance Program stores specific information to each vehicle by customer and vehicle number. Having this information at hand can assist your company in providing a variety of services for individual and fleet customers.

True or False

2. The current mileage is used to schedule future preventative maintenance. You update the mileage here when the vehicle is returned to the shop.

True or False

| 3. | List 3 items that the Vehicle File Maintenance program will allow you to |
|----|--------------------------------------------------------------------------|
|    | record for a particular vehicle.                                         |

- Α.
- В.
- C.
- 4. If you perform a repetitive job on the same vehicle that uses the same parts over and over, you can create an assembly detail template. Then in the future you will have all the information available without searching in inventory inquiry for each part that is necessary to complete the task at hand.

True or False

5. The Repair History screen will display all historical repair information that is related to a customer or work order.

True or False

We have now completed the Vehicle File Maintenance screens.

Now let's start using some of this file maintenance that we have been setting up.

### **Processing Work Orders**

Processing work orders is the key operation in the **VSSR** system. When work orders are created and processed, they rely on all of the information recorded in the file maintenance programs.

### **Work Order Process step-by-step**

- Customer comes into the shop requesting work to be done on a particular vehicle.
- The shop accesses the job.
- A work order is entered into the system. \*\*\*\*Only one Vehicle can be added to a particular work order.
- The work order begins with a status of "Q" for a quote.
- One or more operations are added to the work order. These are the jobs that need to be performed.
- Estimated parts and labor are added to the quote.
- The quote is then presented to the customer.
- The customer will accept or reject the quote. If the quote is rejected the work order quote needs to be cancelled.
- If the customer approves the quote, the work order is release to the shop.
- At this point the work order status has changed from a status of Q for Quote to a status of W for Work in Progress.
- After the work order has been released to the shop, more operations may be added along with parts and labor as the work is performed.
- As each job operation is completed the operation is closed.
- Once ALL operations have been closed the work order may be invoiced.

# **Work Order Flow Chart**

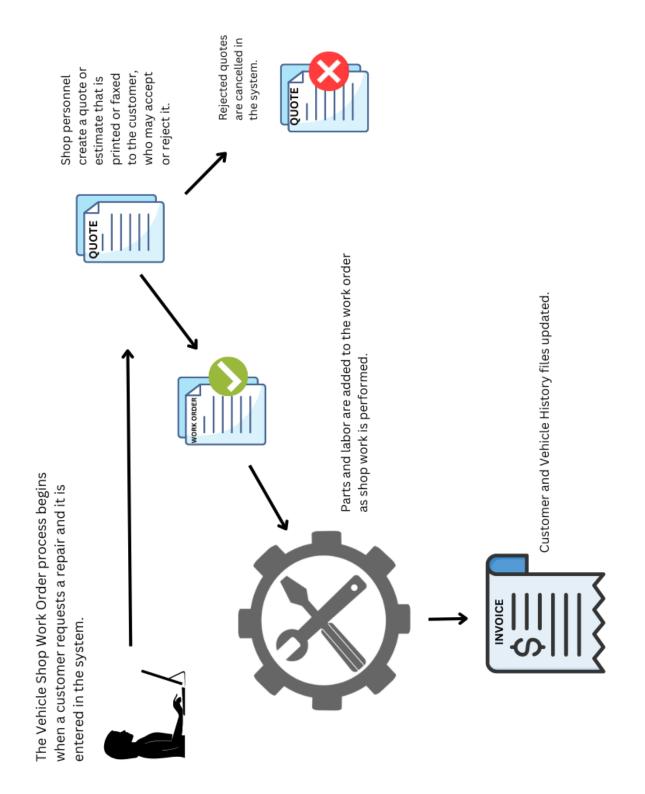

### **Work Order Screens Flow Chart**

Remember: Only one Vehicle per order in Vehicle Shop.

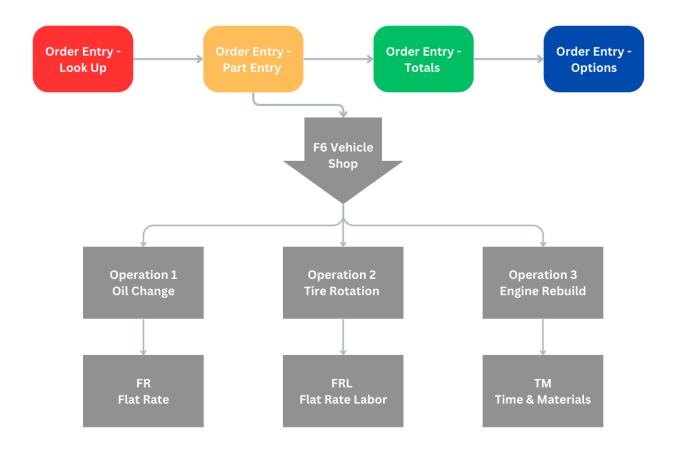

#### **Notes:**

#### As a General Rule.

Labor Line Entries must be associated with a specific mechanic(s). Labor on a Vehicle Shop Service & Repair Ticket must be entered into their corresponding operation.

<u>Do Not Enter Labor as a line item in the Order Entry Parts screen</u>. Entering Labor in the Order Entry Parts screen will result in several problems.

- 1. Labor will not be associated to a particular mechanic.
- 2. Labor will not calculate properly when invoicing the work order.

### **Accessing the Vehicle Shop Entry Program**

From the Main Menu, **Type in #3** and press **ENTER**, to go to Work Order Management Menu.

From the Work Order Management Menu, **Type in #2** and press **ENTER**, to go to the Vehicle Service menu.

From the Vehicle Service Menu, **Type in #1** and press **ENTER**, to go to the Work Order Entry screen.

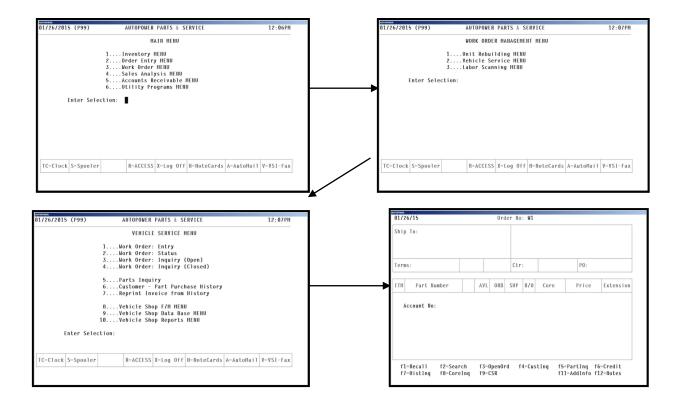

### **Order Entry Screen**

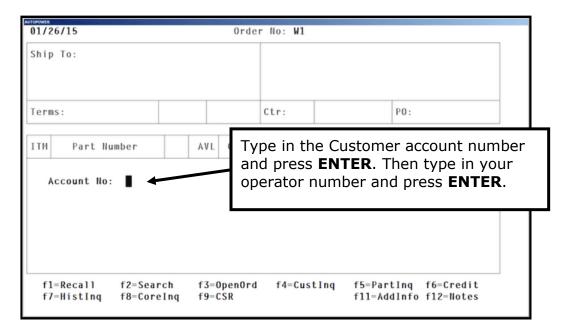

If you do not know the customer account number, you can also perform a search to select the customer from a listing as shown below.

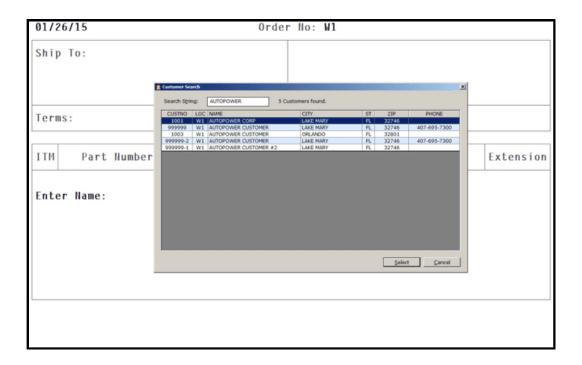

The Parts Entry screen will display.

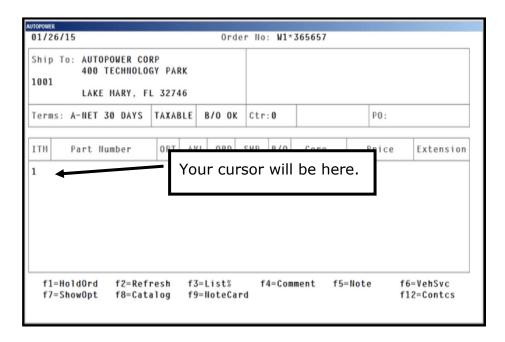

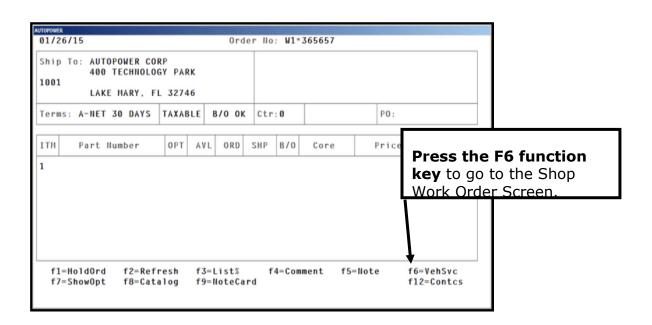

The Vehicle Shop Service Repair Screen will display.

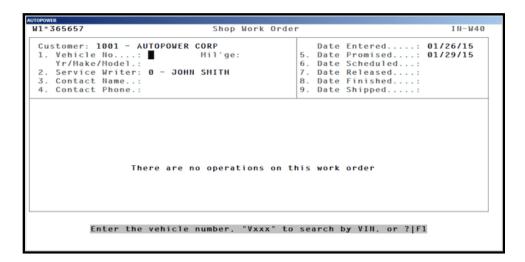

The Customer Account number and name will display in the customer field.

The **Date Entered** field will display the current date that you are entering this shop work order.

The cursor will advance to the Vehicle No. field.

### **Field Descriptions**

#### Vehicle No.

1. Type in the Vehicle Number that you will be servicing and press **ENTER**. If you do not know the Vehicle Number nor does your customer, you can type in a ? to list all of this customer's vehicles. Use the arrow key to select the vehicle you will be servicing and press **ENTER**. You can also search by VIN Number.

### Service Writer (defaults from work order entry)

2. Type in the Service Writer number and press **ENTER**. This is your operator number.

### **Contact Name**

3. Type in the name of the person who you can contact regarding service to this vehicle and press **ENTER**.

#### **Contact Phone**

4. Type in the contact person's phone number and press **ENTER**.

### **Date Promised (optional)**

5. Type in the promise date that the vehicle will be repaired if it will be different than the date that will automatically displayed (This date is calculated three days after the order date) and press **ENTER**. This entry is optional.

### **Date Scheduled (optional)**

6. Type in the scheduled finish date for the work to be completed and press **ENTER**.

### **Date Released (optional)**

7. The date that the work order is released to the shop will automatically display.

### **Date Finished (optional)**

8. Type in the date that the work order is finished and press **ENTER**.

### **Date Shipped (optional)**

9. Type in the date that the vehicle was shipped and press **ENTER**.

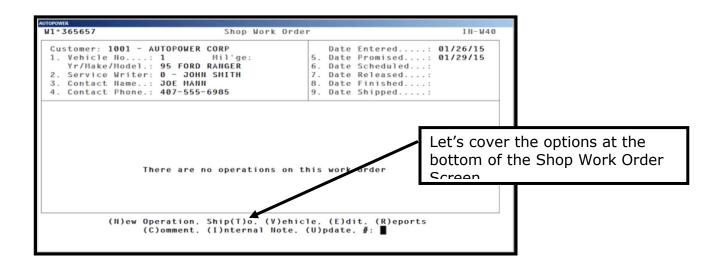

**E** = **New Operation** – To add a new operation to the work order, type in **N** and press **ENTER**.

**T = Shipto** – To change the Shipto on this Shop work, type in **t** and press **ENTER**.

**V** = **Vehicle** – To add or change a Vehicle for this Shop Work Order , type in **V** and press **ENTER**.

**E = Edit** – To edit the operation, type in **E** and press **ENTER**. If there are more than one operation on the work order type in the **E** plus the line item number to be edited and press **ENTER**.

 $\mathbf{r} = \mathbf{Reports} - \mathbf{To}$  print a work order or reports type in  $\mathbf{r}$  and press **ENTER**.

**C = Comment** – To add or view comments, type in **C** and press **ENTER**. A text box will display so that you can type in your comments. **These comments will print on the work order.** 

**I** = **Internal note** – To add, edit, or view **internal notes**, type in **I** and press **ENTER**.

**U** = **Update** – To update a work order type in **U** and press **ENTER. This update option is very important.** This will update the entries on the page.

### Adding a New Operation to a Work Order

To add a new operation to the work order:

With the cursor at the bottom of the screen, type  ${\bf N}$  for New Operation and press **ENTER**.

The Shop Operation Maintenance screen will display as shown below.

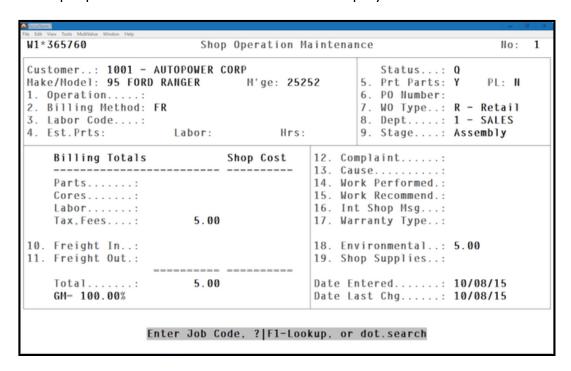

# **Field Descriptions**

The **Customer field** is automatically populated by the system and cannot be changed.

The **Status field** is automatically with the initial status of "Q" for Quote. (The status changes to "W" when the work order is released to the shop and "C" after the operation has been closed.)

The **Vehicle Make/Model field** is automatically populated by the system based on the vehicle number entered on the Shop Work Order Screen.

### Operation

1. Type the code representing the operation to be performed in the operation field.

You can also type in a "?" or F1-Lookup, or a dot-search to see the operation codes that were created in Type of Operation File Maintenance screen.

It is recommended that you create at least one general work operation code and at least one general labor code. The more operations and labor code that are created will determine how much detail will print on your mechanics and labor productivity reports. The description of the operation code will print on the estimate and the final invoice.

### **Billing Method (Required)**

 The Billing Method field is automatically populated by the Type of Operation record entered. The billing method may be changed for an individual operation. There are three possible Billing Methods: (Required). You may use different billing methods on each operation.

**TM** -= Time and Materials, **FR** = Flat Rate, and **FRL** = Flat Rate Labor

**FR** – Utilizes the estimated Parts & Labor fields – No exception. If the FR billing method is used, you must have parts and labor on the order. It is a preset price for a specific job. Fixed Rates are usually analyzed through research on past history of the same type of job. A FR means that the customer is charged a single fixed price rate for both the labor and parts purchased regardless of the actual hours or parts utilized for the job. This Fixed price is displayed as an ESTIMATE price on field 4.

**FRL** – Utilizes the estimated labor field only and charges for the actual parts. It is a set Labor Rate that is preset for the specific job. The labor code supercedes the mechanics labor rate always. The customer will be charged a fixed labor rate regardless of how much time is entered on the job and charged the actual price of the parts purchased.

**TM** – Utilizes the actual parts and labor fields and is calculated based on the labor code from F1 – Enter Labor. If Labor code is missing, the labor rate will be calculated based on the mechanics rate. The estimated fields are ignored with this billing method. The customer is charged for all hours of labor that was performed and the parts utilized for the particular operation. If the Labor code is present or entered manually, the system will use the labor rate and override the mechanics rate.

### **Labor Code**

3. The Labor Code is automatically populated by the specified operation. It can be changed. The labor code may be changed for an individual operation. This labor code will override the labor code added in labor line item entry. This will effect how the customer is being billed. The Labor code will automatically populate if the Operation code has a Labor code attached to it. Type the Labor code in the labor code field or type in a "?", F1-Lookup or a dot.search to view the available labor codes.

### Note: Labor Code Rates always Overrides the Mechanic Labor Rate.

Should there be operations that are on a Time and Material billing method, the Labor Code should have a 0.00 dollar amount as the rate or omit the labor code all together. This will then force the program to require a labor code per mechanic each time labor is entered. This is beneficial if the type of operation requires multiple labor rate values.

### **Est. Parts/ Estimated Labor**

4. Type in the estimated cost of **parts, labor** and **hours** for this shop operation. Estimates may come from personal knowledge or from a parts/labor guide or what was originally setup in the labor code file maintenance. Estimate Parts and labor are present if the Operation is billed as a Flat Rate (FR) or a Flat Rate Labor (FRL). The estimated dollar amounts are setup in the operation codes. These rates are usually analyzed through research of past history of the type of Job and/or perhaps a mechanic automotive guide.

### **Prt Parts**

Type in Y at Prt Parts if you would like the part details to print on the invoice. Type N if you want a summary of the parts to print. Default is Y.

### PL = Print Labor Details

Type in  $\mathbf{Y}$  if you want the labor details to print on the invoice. Type in  $\mathbf{N}$  if only a summary of the labor is to print on the invoice. Default is  $\mathbf{N}$ .

These flags work in conjunction with the billing method as to what specific detail will print on the invoice.

### **PO Number**

 Type in the Customer **PO Number** that has been assigned to this shop operation that is being performed. There is a limit of one PO number per operation.

### **WO Type**

7. Type in the **Work Order** type. Type in **R** for Retail, **W** for Warranty or **I** for Internal. The letter **R** for Retail will default.

Internal Service is considered internal work that is done on the company's vehicles. There is a specific setup required for the Internal Service type work. A separate customer file for Internal Shop should be created in the Customer Master File. Don't use W1, W2 or W3 so forth. This Internal Shop customer should have terms setup as "IS" for Internal Service. A terms code would also need to be created as "IS" in the terms code file maintenance. There is also a setup related to Internal Service shop work orders that will need to be handled through your accounting dept for general ledger purposes.

Internal customers (I) will need to create a new account # to use. They cannot use W1, W2, etc. The A/R G/L Interface table will determine where these type of work orders will post the cost in the general ledger. The Internal Shop customer will have payment terms of "IS" so that these type of work orders will post to the general ledger with inventory changes but doesn't post to A/R.

### **Dept (Required)**

8. The **Department** # that should receive the revenue and sales for the job will default. The department codes were created in the Department Table File Maintenance that we covered in previous section.

### Stage (Optional)

9. **Type in #9 for the Work Operation Stage field.** Use the arrow keys to select the current stage of this job that you are entering. The stage options are setup in the Work Order Stage Table File Maintenance. If the Stage Table File Maintenance is not setup then field #9 will not be accessible to the service writer. This is not an automated feature. As the stage of the job changes, this field must

be updated manually to inform the customer about the progress that is being made to complete the job.

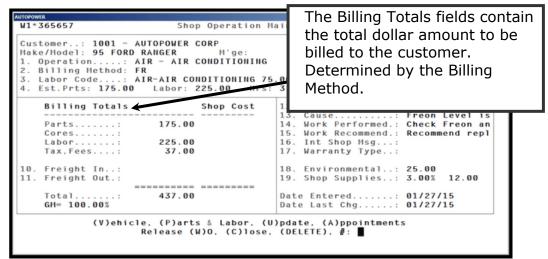

This is the information

### **Billing Totals and Shop Cost (System Generated)**

to how the customer will be billed and what will print on the invoice.

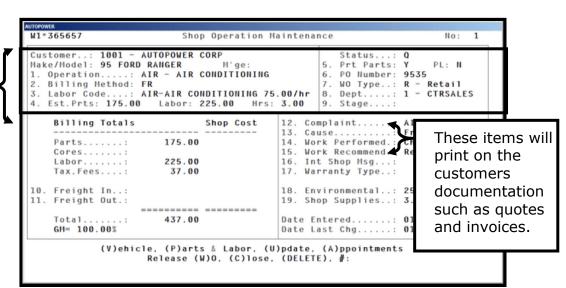

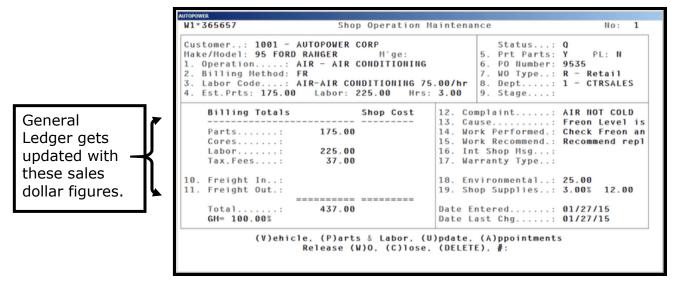

**Parts:** The total amount for the parts being billed and the total cost of actual parts added to the operation.

**Cores:** The total selling price and cost of cores attached to parts on the operation.

**Labor:** The total amount of the labor being billed and the total cost of actual labor added to the operation.

- 10. Type in the **Freight In field** the amount of incoming freight related to the operation being billed.
- 11. Type in the **Freight Out field** the amount of outgoing freight related to the operation being billed.

If you have an operation on the work order you must enter freight within the operations and not in the Totals Screen in Order Entry.

**Total** The total for Billing Totals and Shop Cost calculated by the system.

**GM** This is the Gross Margin Percent for the job that is being performed is also calculated by the system.

### 12. Customers Complaint:

**Type in #12** and press **ENTER**. The Complaint text window will display. Type in the complaint the customer provides about the problem. This will print on the work order. After typing in the information Click OK.

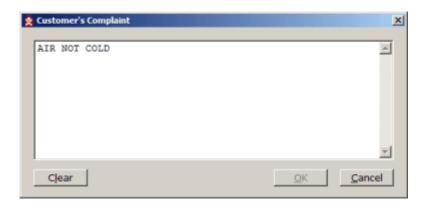

### 13. Problem Diagnosis or Cause:

**Type in #13** and press **ENTER**. The Cause text window will display. Type in the Cause of the problem. This will print on the work order and invoice. When you have finished entering the information Click OK.

The Internal Technician Notes does not print on any Work Order document.

The Problem Diagnosis or Cause does print on the Work Order documents.

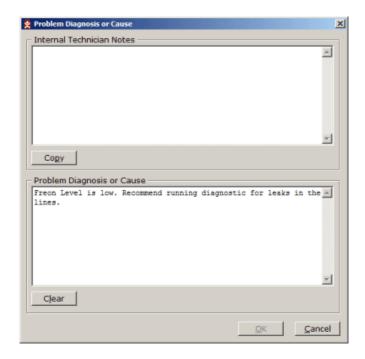

### 14. Work Performed:

**Type in #14** and press **ENTER**. The Correction text windows will display. Type in the correction for the complaint/problem. This will

print on the work order and invoice. When you have finished entering the information Click on the **Ok** button.

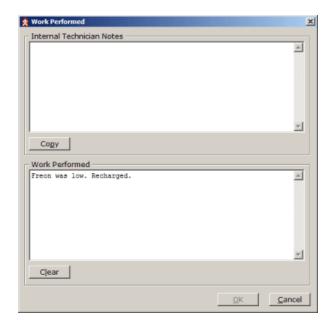

### 15. Work Recommended:

**Type in #15** and press **ENTER**. The Work Recommended window will display. Type in the work that is recommended to be performed on the vehicle. This information will print on the work order and can be mailed or faxed to the customer. When you have finished entering the information Click the **OK** button.

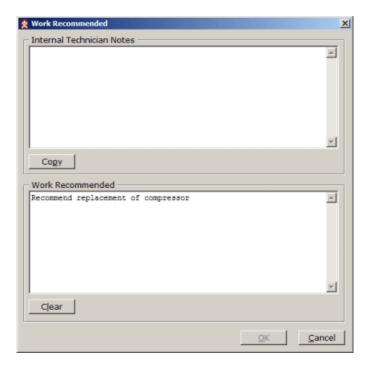

The Complaint, Cause, Correction and Work Recommended that are typed in by you in #12 - #15 will PRINT on the INVOICE.

```
W1*365657
                                                                                                                         Shop Operation Maintenance
                                                                                                                                                                                                                                                                                                                                       No:
| Status...: Q | Status...: Q | Status...: Q | Status...: Q | Status...: Q | Status...: Q | Status...: Q | Status...: Q | Status...: Q | Status...: Q | Status...: Q | Status...: Q | Status...: Q | Status...: Q | Status...: Q | Status...: Q | Status...: Q | Status...: Q | Status...: Q | Status...: Q | Status...: Q | Status...: Q | Status...: Q | Status...: Q | Status...: Q | Status...: Q | Status...: Q | Status...: Q | Status...: Q | Status...: Q | Status...: Q | Status...: Q | Status...: Q | Status...: Q | Status...: Q | Status...: Q | Status...: Q | Status...: Q | Status...: Q | Status...: Q | Status...: Q | Status...: Q | Status...: Q | Status...: Q | Status...: Q | Status...: Q | Status...: Q | Status...: Q | Status...: Q | Status...: Q | Status...: Q | Status...: Q | Status...: Q | Status...: Q | Status...: Q | Status...: Q | Status...: Q | Status...: Q | Status...: Q | Status...: Q | Status...: Q | Status...: Q | Status...: Q | Status...: Q | Status...: Q | Status...: Q | Status...: Q | Status...: Q | Status...: Q | Status...: Q | Status...: Q | Status...: Q | Status...: Q | Status...: Q | Status...: Q | Status...: Q | Status...: Q | Status...: Q | Status...: Q | Status...: Q | Status...: Q | Status...: Q | Status...: Q | Status...: Q | Status...: Q | Status...: Q | Status...: Q | Status...: Q | Status...: Q | Status...: Q | Status...: Q | Status...: Q | Status...: Q | Status...: Q | Status...: Q | Status...: Q | Status...: Q | Status...: Q | Status...: Q | Status...: Q | Status...: Q | Status...: Q | Status...: Q | Status...: Q | Status...: Q | Status...: Q | Status...: Q | Status...: Q | Status...: Q | Status...: Q | Status...: Q | Status...: Q | Status...: Q | Status...: Q | Status...: Q | Status...: Q | Status...: Q | Status...: Q | Status...: Q | Status...: Q | Status...: Q | Status...: Q | Status...: Q | Status...: Q | Status...: Q | Status...: Q | Status...: Q | Status...: Q | Status...: Q | Status...: Q | Status...: Q | Status...: Q | Status...: Q | Status...: Q | Status...: Q | Status...: Q | Stat
                   Billing Totals
                                                                                                                                   Shop Cost
                                                                                                                                                                                                       12. Complaint..... AIR NOT COLD
                                                                                                                                                                                                     13. Cause.....: Freon Level is
14. Work Performed.: Check Freon an
15. Work Recommend.: Recommend repl
                   Parts....: 175.00
                   Cores....:
                                                                                                 225.00
                                                                                                                                                                                                       16. Int Shop Msg...:
                    Labor....:
                    Tax, Fees...:
                                                                                                        37.00
                                                                                                                                                                                                     17. Warranty Type..:
 10. Freight In..:
                                                                                                                                                                                                       18. Environmental..: 25.00
 11. Freight Out.:
                                                                                                                                                                                                      19. Shop Supplies..: 3.00% 12.00
                    Total....
                                                                                                       437.00
                                                                                                                                                                                                      Date Entered.....: 01/27/15
                    GM= 100.00%
                                                                                                                                                                                                      Date Last Chg....: 01/27/15
                                                       (V)ehicle, (P)arts & Labor, (U)pdate, (A)ppointments Release (W)O, (C)lose, (DELETE), \#:
```

### 16.Internal Mechanic/Shop Notes

**Type in #16** and press **ENTER**. The Internal Notes text window will display. The information about the work that is to be performed. **This will not print on the work order or invoice. These are Internal Mechanic Notes.** 

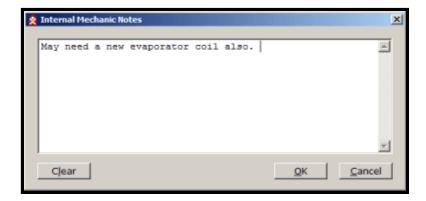

### 17. Warranty Job:

**Type in #17** and press **ENTER** if this is a warranty job. Type a "?" the warranty type window will display listing the warranty types that are available for this operation. Use the arrow keys to scroll to the warranty type that you would like to assign to this job and press **ENTER**. Based on the Warranty Code the warranty paragraph will be printed on the invoice. The Warranty type file maintenance

has to be setup for this feature to correctly display. The Warranty Info field will display the detailed information pertaining to the warranty that is being extended for this job.

### 18. Environmental Fees:

Type in the dollar amount for any **Environmental Fees** charged for this Operation and press **ENTER**.

### 19. Shop Supplies:

Type in the Percentage amount to be charged for **Shop Supplies**. This percentage can also be established with an Operation code.

The **Date Entered** and **Date Changed** will be automatically updated by the system.

If you see an "Alert Message" pointing to an operation, this is to let you know your current selling amount is greater than the estimate amount.

### It's time for another Quiz!

- When a customer comes in the door requesting that work be done you:
  - A. Run
  - B. Access the Order Entry Screen in Vehicle shop. Ask the customer his account number, or you search for his account and then you type in your Operator number. Press the F6 function key and start at the Vehicle Number field to start a new work order.
  - C. You wait for your co-worker to help out the customer.
- 2. At the Vehicle Number field if you do not know the vehicle number that you will be servicing nor does the customer how do you find it?
  - A. Ask the Customer if the number is located on the vehicle.
  - B. Type in a ? and use the arrow key to select the vehicle from the list of this customer's vehicles that maybe recorded in the system.
  - C. If you cannot locate the vehicle number in the system by doing a search, you can add it from this point.
  - D. All of the Above
- 3. To add a new operation to this work order you must type in:
  - A. You must type in the letter **N** and press **ENTER**.
  - B. You must exit the Shop Operation Maintenance screen and go into Order Entry.
  - C. Type in the letter **S** for start a new operation.
- 4. The initial status of a work order is **Q** for Quote.

True or False

5. The status of a work order when it has been released to the shop is a **W** for Work in Process.

True or False

6. More than one operation cannot be added to a single work order.

True or False

7. If you would like to print the parts detail on the invoice you must answer **N** in the Prt Parts field.

True or False

| 8. | On the Shop Operation Maintenance screen when you are adding a    |
|----|-------------------------------------------------------------------|
|    | new operation you can type in a Complaint, Cause and a Correction |
|    | and these will not print on the invoice.                          |

True or False

9. Any additional repairs that may be needed to your customer's vehicle can be typed in a text box and will print on the invoice.

True or False

| Notes: |  |  |
|--------|--|--|
|        |  |  |
|        |  |  |
|        |  |  |
|        |  |  |
|        |  |  |
|        |  |  |
|        |  |  |
|        |  |  |
|        |  |  |

#### W1\*365657 No: Customer..: 1001 - AUTOPOWER CORP Make/Model: 95 FORD RANGER PL: N Prt Parts: Operation....: AIR - AIR CONDITIONING Billing Method: FR PO Number: WO Type..: 9535 Retail R - Retail 1 - CTRSALES Labor Code...: AIR-AIR CONDITIONING 75.00/hr Est.Prts: 175.00 Labor: 225.00 Hrs: 3.00 Dept....: Stage...: Billing Totals Shop Cost Complaint....: Cause....: Work Performed.: Freon Level is Freon was low. 13. Parts....: 175.00 15. Work Recommend.: Recommend repl Labor....: Tax,Fees...: 225.00 Int Shop Msg...: May need a new 37.00 17. Wa 10. Freight In..: **Shop Operation Maintenance** 11. Freight Out.: 19 **Options** GM= 100.00% 437.00 Date

### Options at the bottom of the Shop Operation Maintenance Screen

Let's discuss these options briefly and then we will discuss them one by one.

(V)ehicle, (P)arts & Labor, (U)pdate, (A)ppo Release (W)O, (C)lose, (DELETE), #:

### V = Vehicle

Type in **V** and **press ENTER** to access the Vehicle File Maintenance program. This is where you would update the vehicle mileage for warranty tracking purposes and any other detailed information related to the vehicle.

### P = Parts & Labor

Type in **P** and press **ENTER** to access the Parts & Labor screen. Type in the Parts & Labor on this Operation.

### U = Update

Type in **U** and press **ENTER** to update and save the current information and to exit the program. Very Important.

### A = **Appointments**

Type in **A** and press **ENTER** to setup a new/shop appointment on the calendar.

### W = Release W/O

Type in **W** and press **ENTER** to release the work order to the shop. Work orders maintain a Quote status until they are released. When the work order is released, the status changes to Work In Progress and the inventory will be reduced committed to this workorder.

### C = Close

Type in **C** and press **ENTER** to close the work order.

**Note:** You cannot close an operation if any of the following conditions apply:

The work order is in a Quote status.

The work order has labor scanned in that has not been scanned out. The work order has labor clocked in that has not been clocked out.

### **Delete**

Type the word "**DELETE**" to delete the work order.

### **Vehicle**

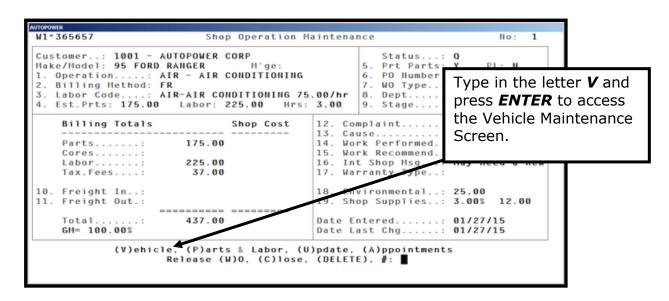

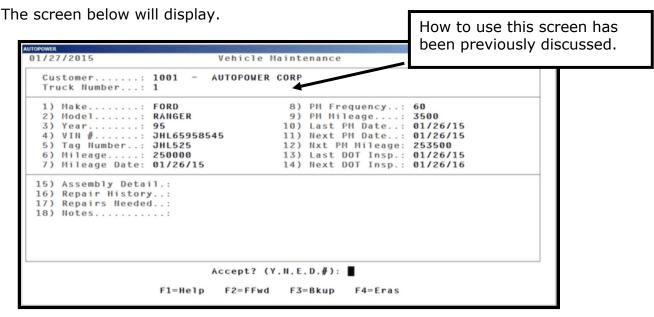

### **Parts & Labor**

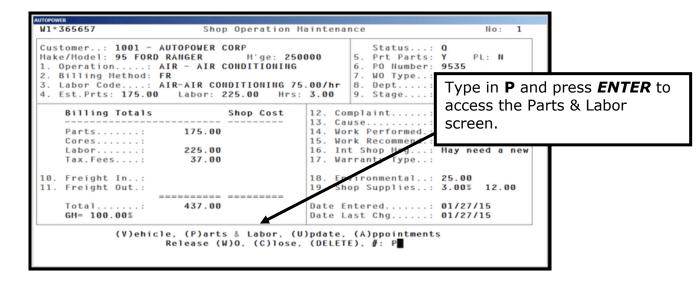

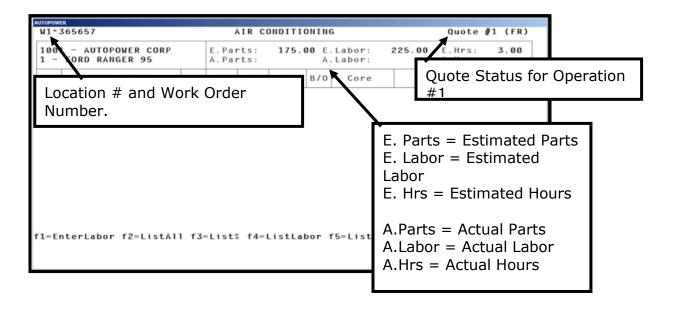

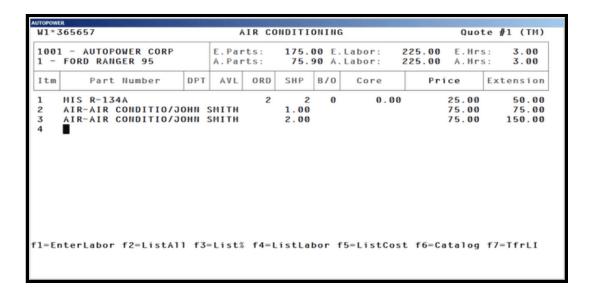

Let's take a look at the Parts & Labor Entry.

- In the left hand corner we see the location W1 and this work order # 365657.
- The Work order is now in a Quote status on operation #1. TM
- This customer is customer #1001.
- The estimated parts dollar amount for the operation we selected is \$175.00.
- The estimated labor dollar amount for the operation is \$225.00 for estimated 3 hours.
- When parts and labor are added to the work order the actual parts and actual labor amounts will fill in.

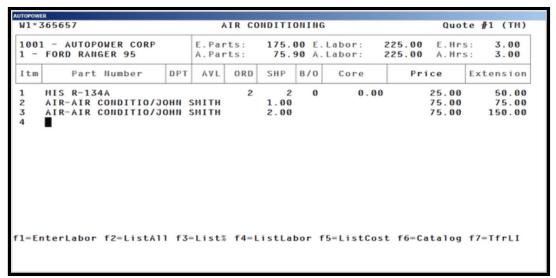

All Labor must be entered in the Parts & Labor Entry by pressing the F1 = Enter Labor function key.

**F1 = EnterLabor** This function key is used to Enter Labor on this Operation

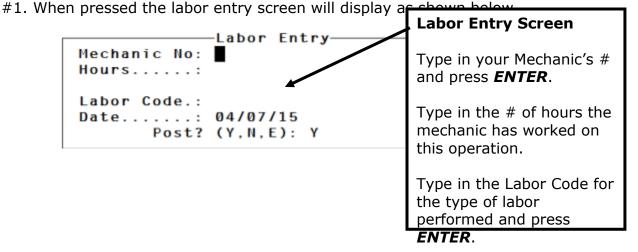

Once a work order is invoiced with an operation, you cannot make changes to the operations.

### Post Y, N, E

Type in **Y** for Yes if you would like to post the hours on this quote.

Type in **N** for No so that you may make a correction to the information that you keyed.

Type in **E** to exit completely out of the labor entry screen.

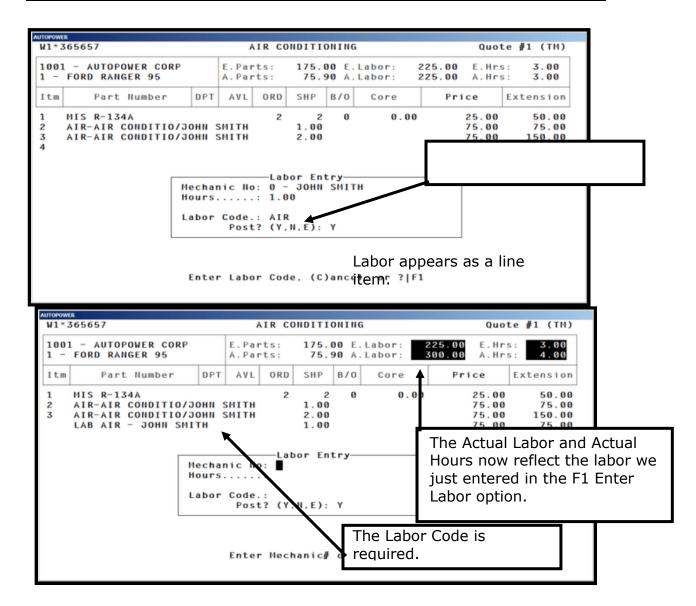

**F2 – ListAll** – The **F2** function key will refresh the screen.

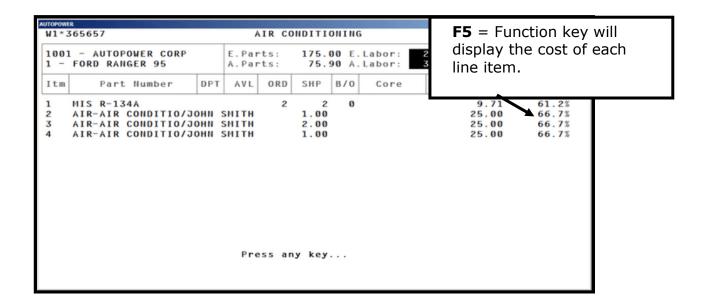

**F4 = ListLabor** The F4 function key will list only the labor lines items entered on a particular operation. Each Operation will have its own recorded labor.

**F5** = **ListCost** The F5 function key will list the cost of each line item, not including the labor.

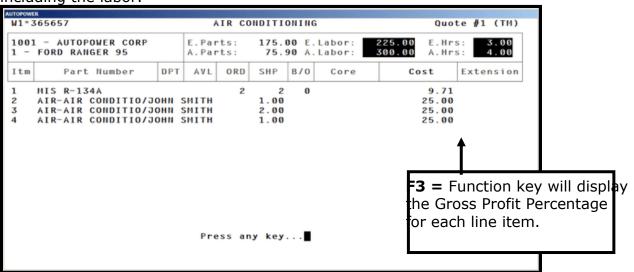

**F6 = Catalog** To access the AutoCat Catalog press the F6 Function Key. (This option is only available if the AutoCat module has been purchased.)

**F7 = TfrLI** Transfer a line item to another Job Operation. If you should add the wrong part number to an operation and want to transfer it to another operation on this work order press the Function key F7 and the screen below will display.

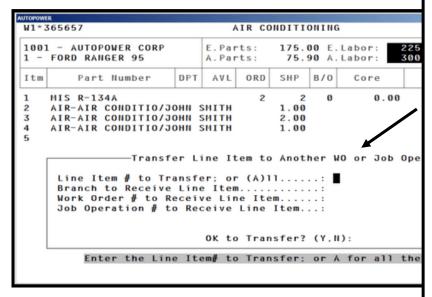

Type in the line item number OR type in **A** to transfer ALL line items from this job operation to another WO or Operation# and press **ENTER**.

Type in the Branch to Receive the Line Item and press **ENTER**.

Type in the WO # to receive the Line Item and press **ENTER**.

Type in the job operation # that should receive this Line item and press **ENTER**.

# **Update**

After adding Parts & Labor to the operation you must update that operation to the work order. Very Important.

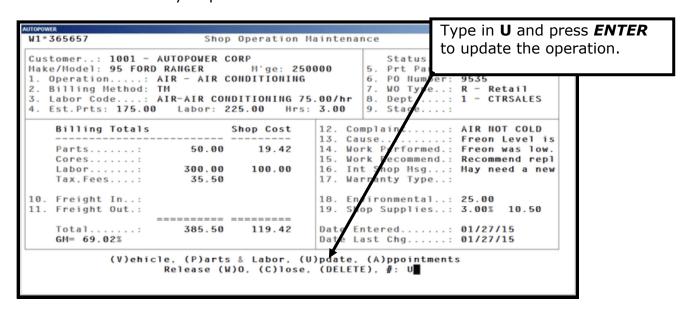

Type in **U** again and press **ENTER** to update the Operation to the Work Order.

```
AUTOPOWER
W1*365657
                                    Shop Work Order
                                                                                    IN-W40
                                 CORP Date Entered....: 01/26/15
Mil'ge: 250000 5. Date Promised...: 01/29/15
  Customer: 1001 - AUTOPOWER CORP
 1. Vehicle No...: 1 Mil'ge: 250000
Yr/Make/Model.: 95 FORD RANGER
                                                     6. Date Scheduled...:
 2. Service Writer: 0 - JOHN SMITH
                                                     7. Date Released....:
 3. Contact Name..: JOE MANN
4. Contact Phone.: 407-555-6985
                                                     8. Date Finished...:
                                                     9. Date Shipped....:
Operations ST Estimated Selling Amt Total Cost

1. AIR CONDITIONING Q 0.00 385.50
Summary Totals:
                                        0.00 385.50 119.42
             (II)ew Operation, Ship(T)o, (V)ehicle, (E)dit, (R)eports
                    (C)omment, (I)nternal Note, (U)pdate, #: U
```

# **Appointments**

## From the Shop Operation Maintenance screen:

You cannot set appointments from this prompt inside of the Shop Operation Maintenance screen. This must be done by typing W from any menu.

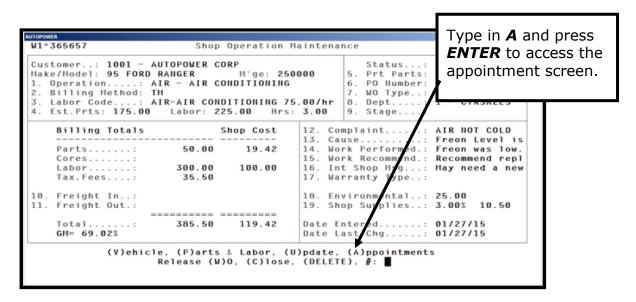

Type in **A** again and press **ENTER** to view appointment scheduler. If you would like to set appointments, this must be done from the main menu by typing in the letter **A** and pressing **ENTER**.

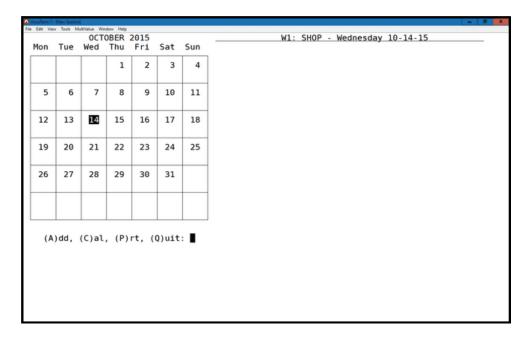

From any Menu type in the letter **W** and press **ENTER** to schedule an appointment for a vehicle. Appointments are not scheduled inside the Shop Operation Maintenance screen.

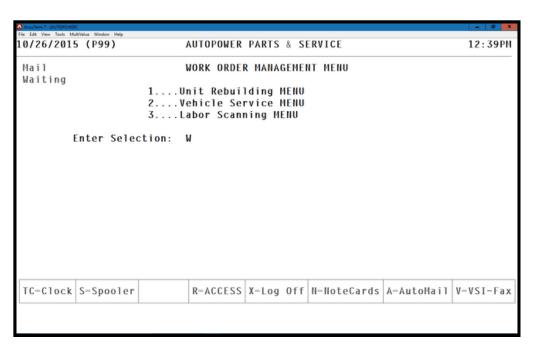

The screen below will display. You can schedule an operation for a work order using this screen.

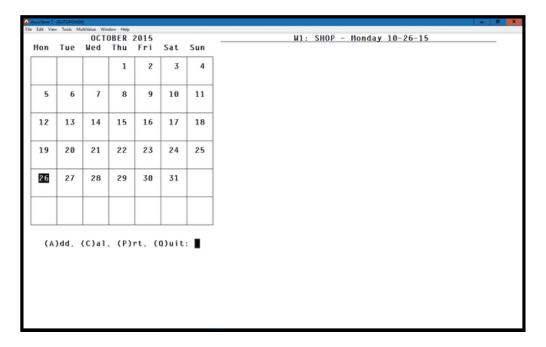

Type in the letter **A** and press **ENTER** to add a new vehicle shop appointment.

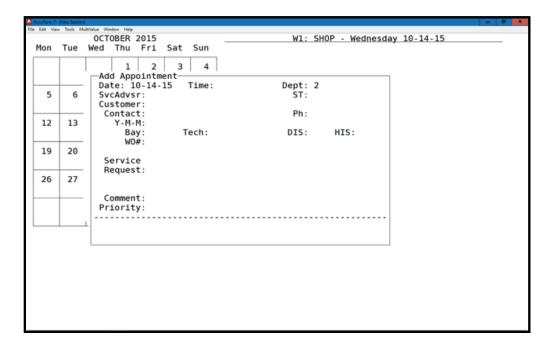

### **Field Descriptions:**

**Date:** The date will default to the current date. If the appointment that you are scheduling is different from the date that is displaying, type in the new date and press **ENTER**.

**Time:** Type in the Hours and Minutes for the scheduled appointment and press **ENTER**.

**Dept:** The default department for the shop will display, press **ENTER**.

**SvcAdvsr:** Type in the service advisor's operator number and press **ENTER**.

**Status:** Type in **P** if the job is Pending or type in **W** if the work is in process and press **ENTER**.

**Customer:** Type in the customer number or customer name and press **ENTER**.

**Phone:** Type in the customer phone number and press **ENTER.** 

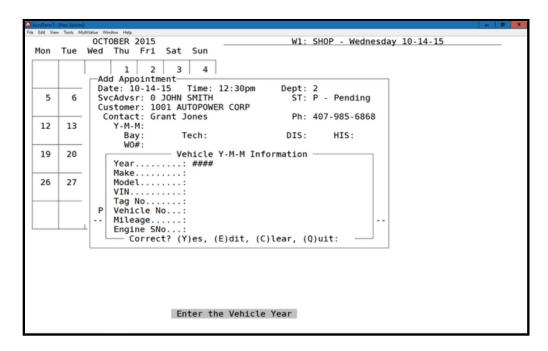

Type in the Vehicle Year, Make and Model Information and press **Y**. Type in **E** to Edit the information in this screen. Type **C** to Clear all information in this screen. Type in **Q** to Quit and not save any information that has been entered in this screen.

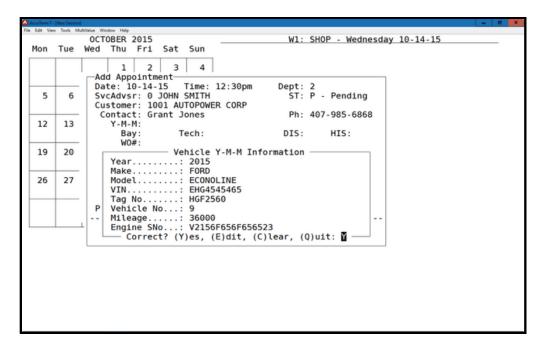

After entering in the above information, the following screen will display.

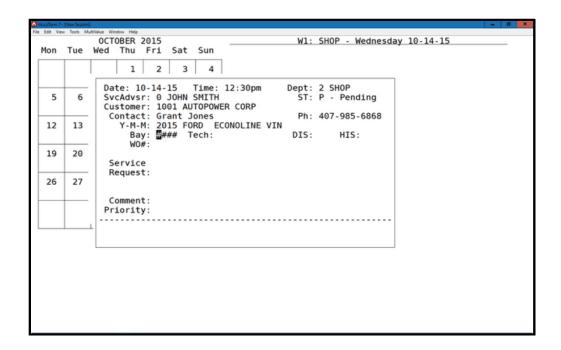

When the service tech is assigned to the job and the vehicle is placed in a bay to be repaired then this information will be completed.

**Bay:** Type in the Bay number where the vehicle is being repaired.

**Tech:** Type in the Tech number who has been assigned to make this repair.

**DIS:** Type in the days that the vehicle will be in the shop.

**HIS:** This field will be updated automatically. This is the number of hours that the vehicle has been in the shop.

**WO#** A Work Order will automatically assigned for this appointment that is being created.

**Service Request:** Type in the service to the vehicle that is being requested. The work order # above will be updated with these notes.

**Comment:** Type in any comments related to this repair.

**Priority:** Type in **Y** if this is a Priority job or Type in **N** and press **ENTER.** 

**Save, Quit:** Type in **S** to save the appointment or type in **Q** to quit and not save the appointment to the calendar.

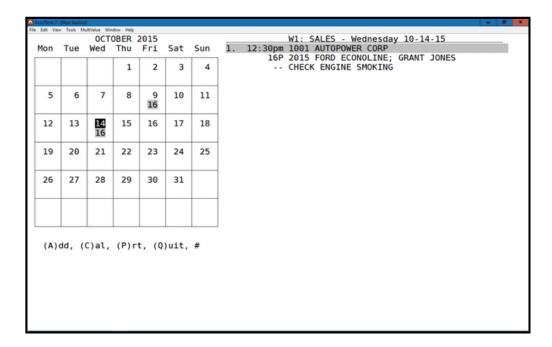

If you notice the information that was typed in the previous screens will display to the right of the calendar. The appointment has been set at 12:30 to check the engine for customer #1001.

If you should need to make changes to the appointment select the line item for the appointment. You can **E**dit , **s**ave the appointment, view the Workorder, **Y**MM Edit the Year, Make and Model of the Vehicle. Edit the Service **R**equest, Edit the **c**omments, **d**elete the appointment or type in **Q** to quit.

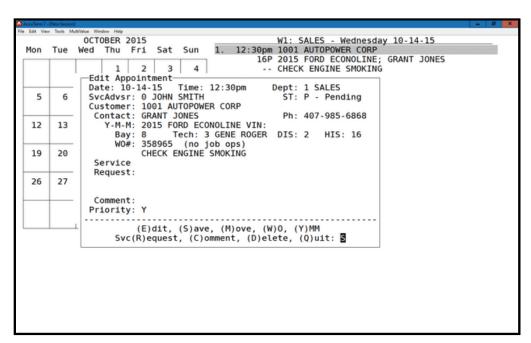

The Work Order Status screen will also be updated with the new work order that was created in the Appointment Scheduler screen.

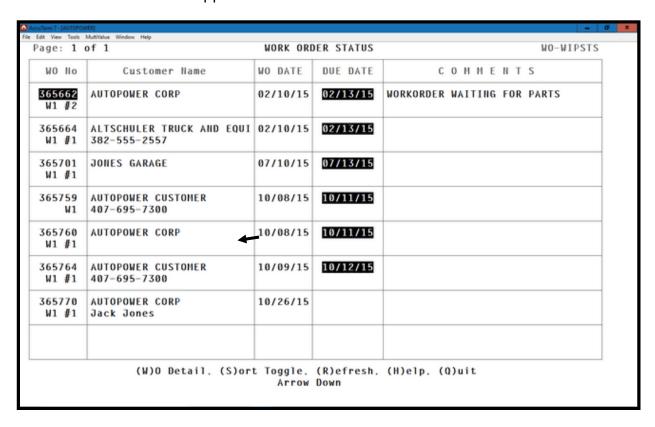

# Release Work Order

# From the Shop Operation Maintenance scre

Type in **W** and press **ENTER** to release the operation to the shop.

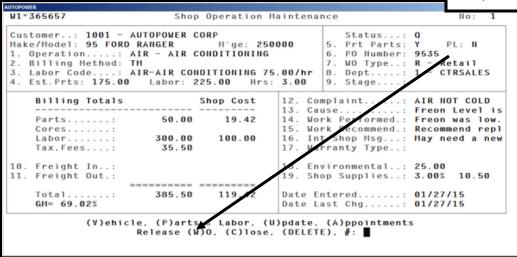

After typing in **R** to Release the work order to the shop you will be prompted:

1. Print/Fax/Email WO Estimate

To print/fax a WO Estimate type in #1 and press **ENTER**. Type in the Printer # where the Quotation should print.

2. Print Work Order Docs to Shop

To print the Work Order to the Shop, Type in #2 and press **ENTER**. Type in the printer # where the Work Order should print.

- 3. Print Hard Card for: Customer Approval
- 4. Print Hard Card for: Service Shop WO
- Print Hard Card for: Parts Used
- 6. Print Hard Card for: Mechanic's Notes
- 7. Print Hard Card for: Mechanic's Labor Time
- 8. Print Parts & Labor Detail No Cost

To print a Work Order Detail report, Type in #3 and press **ENTER**. Type in the printer # where the Work Order Detail Report should print.

9. Print Parts & Labor Detail – With Cost (**Print Prior to invoicing order to verify totals**.)

To print a Work Order Detail report with cost printing on the report, Type in #4 and press **ENTER**. Type in the printer # where the Work Order Detail Report should print.

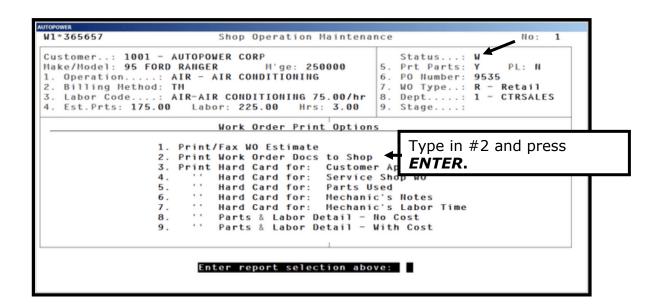

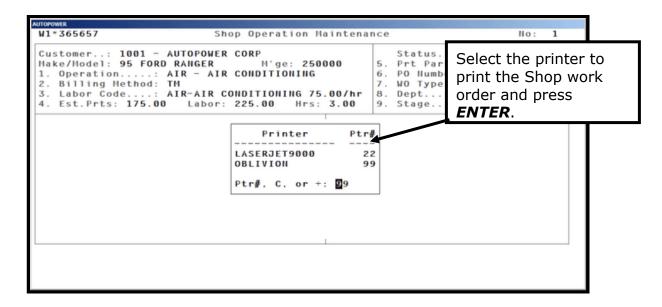

# **Close Operation**

From the Shop Operation Maintenance:

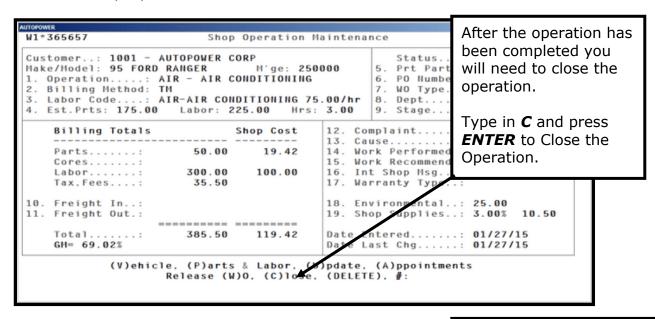

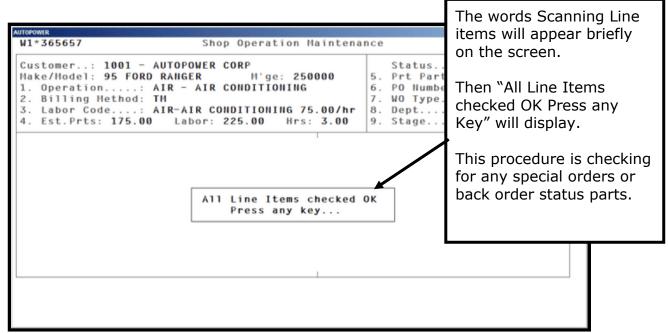

Press **ENTER** to return to the Shop Operation Maintenance screen.

| Customer: 1001 - AUTOPOWER CORP<br>Make/Model: 95 FORD RANGER M'ge:<br>L. Operation: AIR - AIR CONDITIONI<br>2. Billing Method: TM<br>3. Labor Code: AIR-AIR CONDITIONING<br>4. Est.Prts: 175.00 Labor: 225.00 H | 6. PO Number: 9535<br>7. WO Type: R - Retail<br>75.00/hr 8. Dept: 1 - CTRSALES                          |
|----------------------------------------------------------------------------------------------------|----------------------------------------------------------------------------------------------------|
| Billing Totals         Shop Cost           Parts:         50.00         19.42           Cores:         19.42         100.00           Labor:         300.00         100.00           Tax, Fees:         35.50    | 13. Cause: Freon Level is<br>14. Work Performed.: Freon was low.<br>15. Work Recommend.: Recommend repl |
| 10. Freight In:<br>11. Freight Out.:<br>Total: 385.50 119.42<br>GM= 69.02%                                                                                                    | 18. Environmental: 25.00 19. Shop Supplies: 3.00% 10.50  Date Entered: 01/27/15 Date Last Chg: 01/27/15 |

### **DELETE**

To Delete an operation from the work order type in the word **DELETE**.

Are you sure you wish to delete **Y/N**? will display.

Type in **Y** to delete the operation from the order.

Type in **N** to not delete the operation from the order.

If you select **Y** to delete another prompt will display.

- 1. Delete the operation off the Work Order
- 2. Delete & Transfer Unit to Core Inventory

Enter Selection (1,2):

**Type in #1** and press **ENTER** to delete the operation off of the work order.

**Type in #2** and press **ENTER** to delete the operation off of the work order and transfer any cores to the Core Inventory.

## **Close Work Order**

\*\*\*In order to invoice the work order all operations must be closed.
\*\*\*

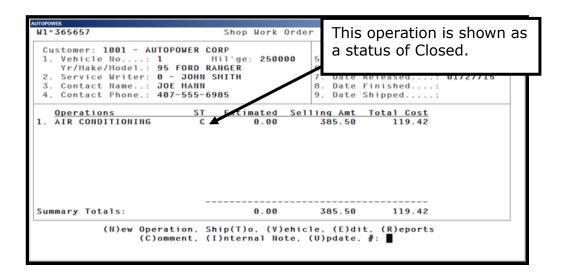

Press **ENTER** again and you will be at the Options Page in Order Entry.

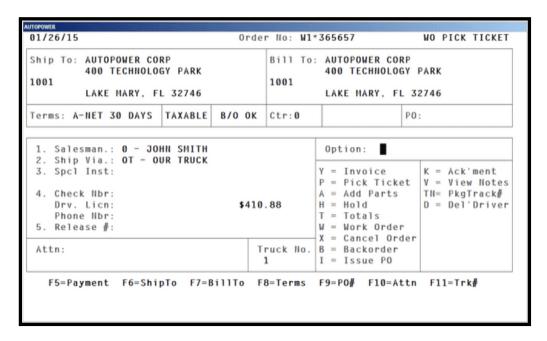

Prior to invoicing a WO we recommend that the shop Supervisor should print the WO Cost Detail Report.

This will print a detailed list of the parts and labor charged to the job.

Review the report to identify any labor or parts that may be missing or that may have an incorrect cost or billing amount.

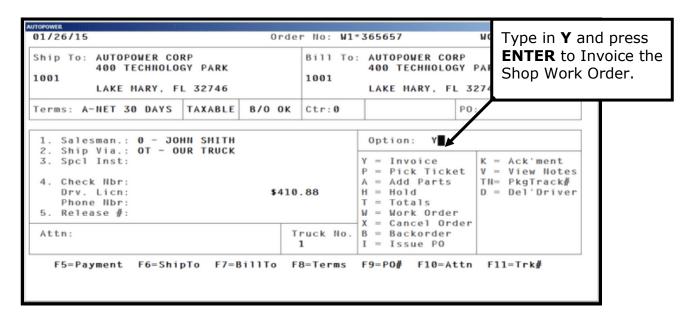

Once the Work Order has been invoiced, the operations will have been updated to inventory and cannot be edited or removed.

It's time for another Quiz!!!

1. To add parts or labor to an operation in the Shop Operation Maintenance screen you must type in the letter "**P**".

True or False

2. To add labor you must press the F1- Function key for Enter Labor. Then you type in the Mechanic's number, the number of hours and the labor code and post it.

True or False

3. To exit from an Operation on a work order you must type in **U** to update.

True or False

4. In the Shop Work Order screen you can print and fax a customer the quote or you can Print & Release the Work Order to the Shop.

True or False

5. If the Work Order is in a Quote status you can recall it and type in a W to release the Work Order to the Shop.

True or False

- 6. You cannot close a work order if:
  - a. The work order is in a quote status.
  - b. The work order has labor scanned in that has not been scanned out.
  - c. The work order has labor clocked in that has not been clocked out.
  - d. If there are any open operations that have not been closed.
  - e. Any of the above.
- 7. Before closing an operation it is not a good idea to print out one of the Parts & Labor Detail reports to identify any labor or parts that may be missing or to check for incorrect cost or billing amounts.

True or False

8. To close an operation you must type in the letter \_\_\_\_\_ for close.

| VSSR Workbook |      |      |  |
|---------------|------|------|--|
|               |      |      |  |
|               |      |      |  |
|               | <br> | <br> |  |
| Notes:        |      |      |  |
|               |      |      |  |
|               |      |      |  |
|               |      |      |  |
|               |      |      |  |
|               |      |      |  |
|               |      |      |  |

### **VEHICLE SERVICE SHOP WORK ORDER ENTRY**

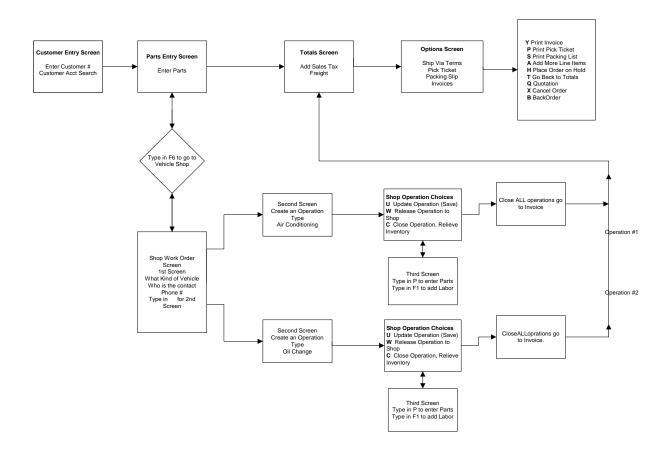

#### **Work Order (Status)**

#### From the Vehicle Service Menu:

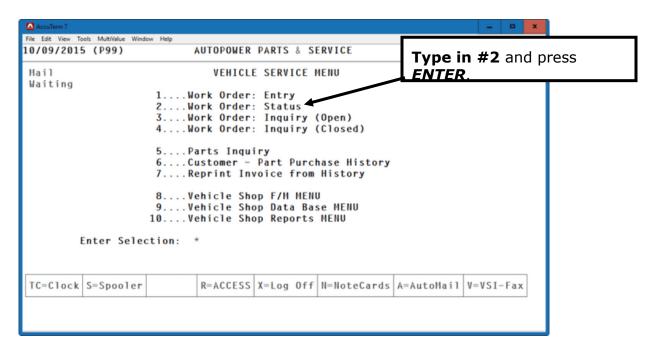

The Work Order Status screen will provide you with detailed information related to a work order such as when the work order was created and the due date for the work order.

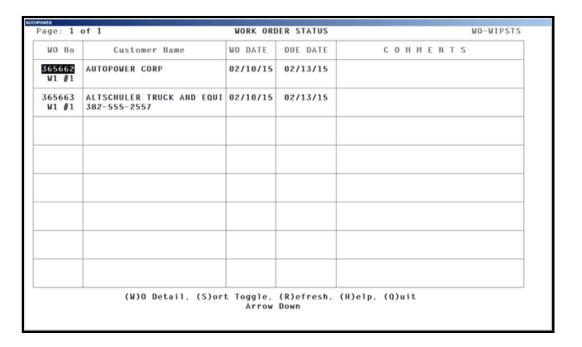

### **Screen Options:**

### (W)O Detail

Type in **W** and **press ENTER** to view all the information on this work order including the operations.

## (S)ort Toggle

Type in **S** and **press ENTER** to sort from ascending to descending work orders by name.

### (R)efresh

Type in **R** and **press ENTER** to refresh the screen.

### (H)elp

Type in **H** and **press ENTER** to view the options that are available in this screen.

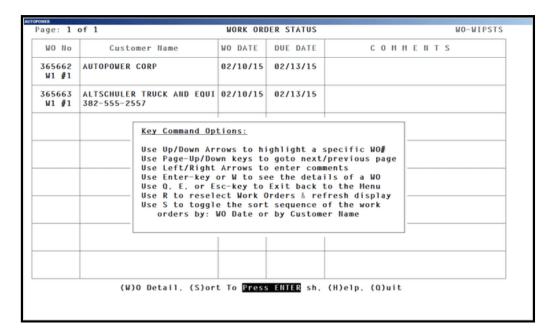

### (Q)uit

Type in **Q** and **press ENTER** to exit the work order status screen.

### **Work Order Inquiry (Open)**

#### From the Vehicle Service Menu:

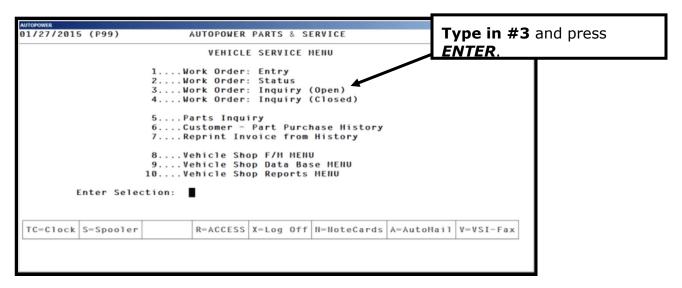

The screen below will display prompting you to enter the correct location code.

Your location will default. If it is correct press **ENTER** and then type in **Y** and press **ENTER** that the entry is correct.

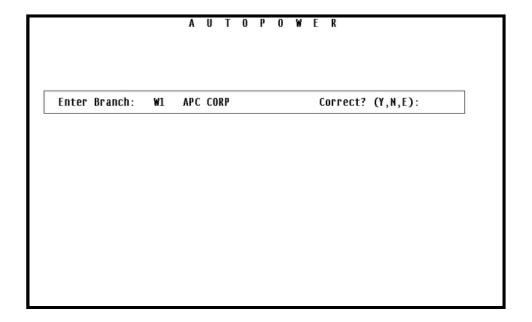

The Work Order Inquiry screen will display and individual order by typing in a specific order number or all open work orders by typing in the word "ALL.

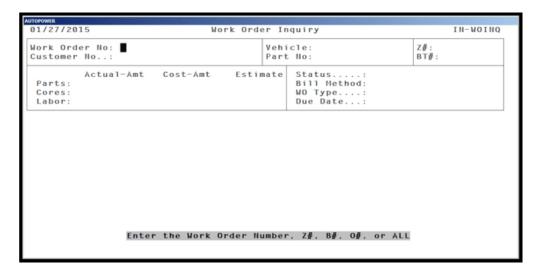

#### Enter the Work Order Number, Z#, B#, O# or ALL.

**Z#** = Unit Rebuilding

**B#** = Brass Tag (Unit Rebuilding) this is the brass tag number that is

attached to a part itself.

O# = OEM Number ALL = ALL Work orders

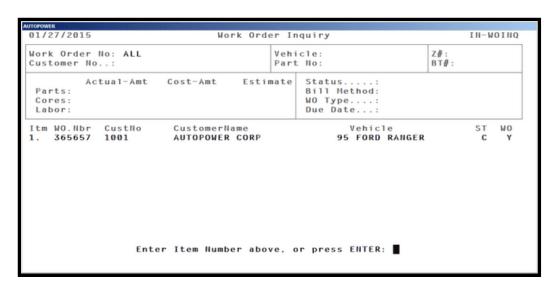

You can also press **ENTER** and move to the Customer Number field. Type in the customer number and press **ENTER** to view all work orders for this particular customer. You can initiate a search for a customer number if you do not know it.

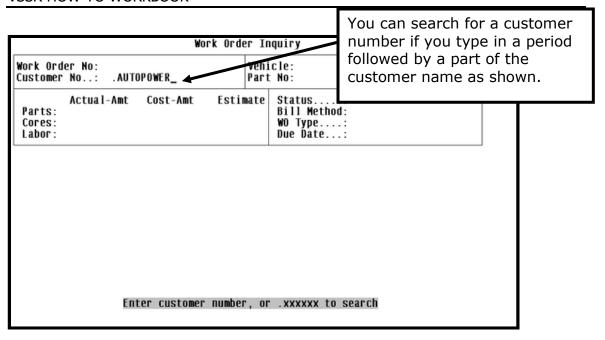

A list of all customers' having that name will display to the screen.

Type in the customer number to view their open work orders.

As shown in the display below there is 4 work orders for customer #1 that

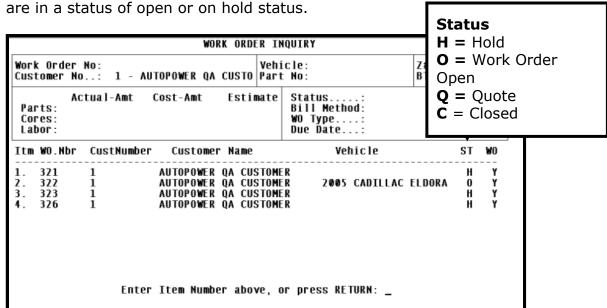

To view item #2, which is work order #322, type in the #2 and press **ENTER**. If the work order that you are looking for is not displayed on the screen press **ENTER** to return back to the customer number prompt so that you may perform another search.

Type in #2 and press **ENTER**. The screen below will display.

The open work order inquiry screen will display detailed information about the operations assigned to a particular open work order.

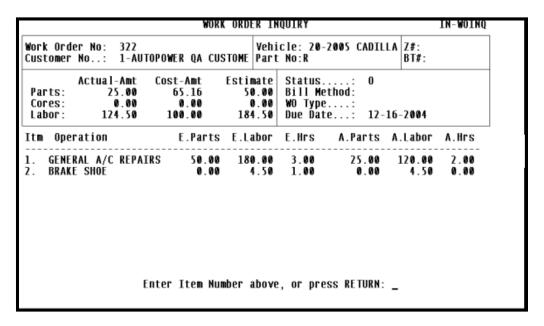

Press **ENTER** to exit this screen.

# **Work Order Inquiry (Closed)**

The Work Order Inquiry (Closed) screen will give detailed information on all closed shop work orders.

From the Vehicle Service Menu:

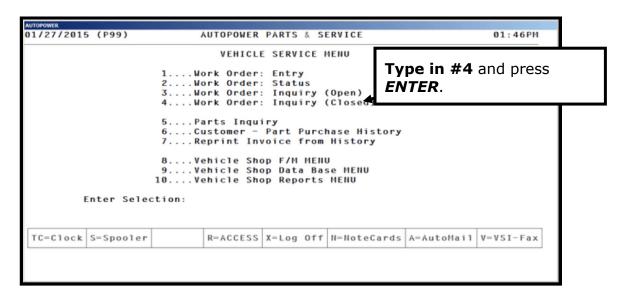

When you first access the screen you are prompted to enter a work order number if you do not know the work order number press **ENTER**.

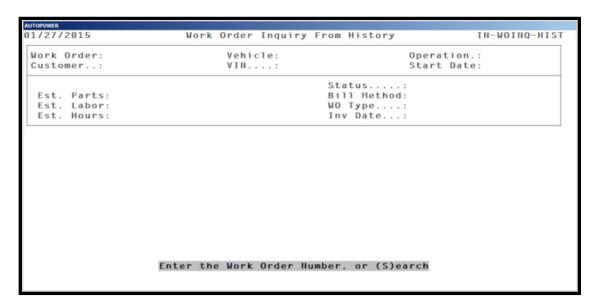

You will then be prompted to enter a customer number. If you do not know the customer number you can do a search for the customer name as shown in the display below.

Type in a period followed by part of the customer name to search for the customer number.

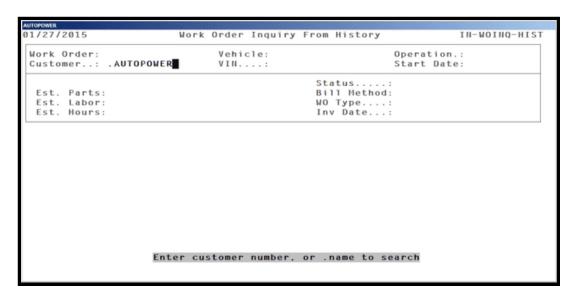

After you have typed in your customer number, a listing so all customers that have the name entered will display.

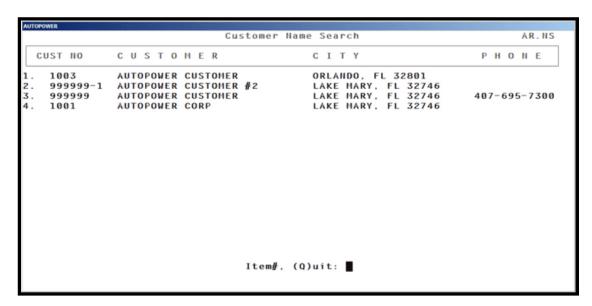

Select the customer by typing in the line-item number.

You will then be prompted to enter a vehicle number.

Type in the **Vehicle Number or a "?"** to view all vehicles for this customer. You can also **press F10** to select from a list of vehicles **and press ENTER.** 

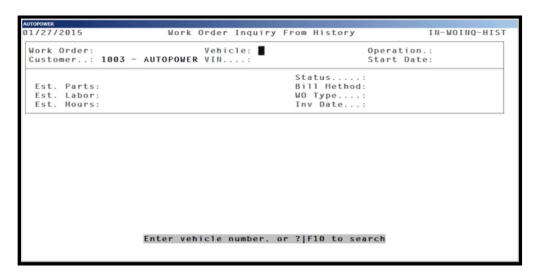

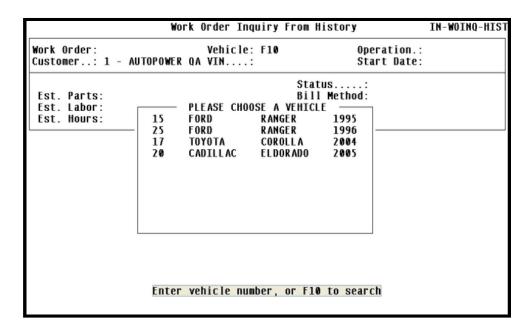

Type in the **VIN number** to select a vehicle with that Vehicle Identification number and press **ENTER**.

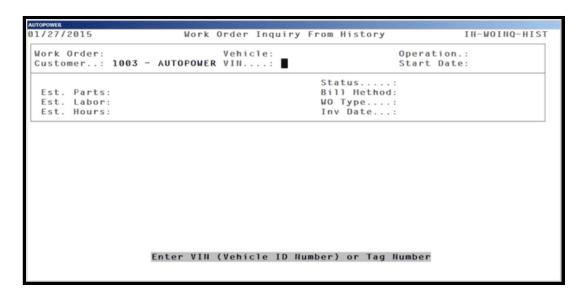

Type in the Operation code or press **F10** to search from the list of Operation codes and press **ENTER**. There are many ways to search for a closed work order.

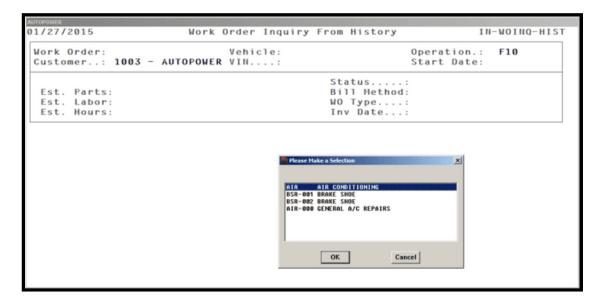

# Vehicle Shop Reports Menu

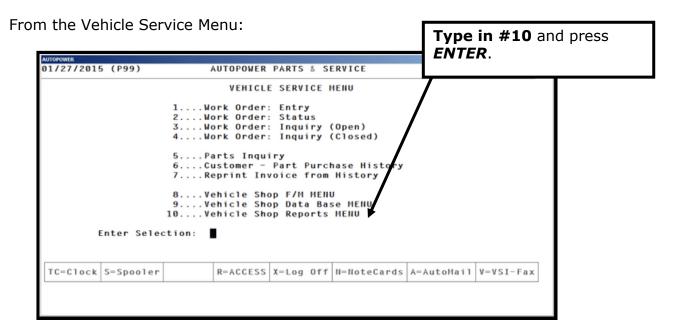

# **Vehicle Shop Reports Menu**

From the Vehicle Service Menu. **Type in #10 to access the Vehicle Shop Reports Menu.** In this menu we will take a look at the Vehicle Shop Reports to learn what type of information these reports contain.

The Vehicle Service Reports Menu will display. We will discuss each report.

| 2/10/2015                                                | (P99)     | AUTOPOWER     | PARTS & S  | ERVICE      |            | 11:18AM   |  |
|----------------------------------------------------------|-----------|---------------|------------|-------------|------------|-----------|--|
| Mail VEHICLE SERVICE REPORTS                             |           |               |            |             |            |           |  |
| Waiting                                                  |           | . uo n        |            |             |            |           |  |
| 1WO Reports                                              |           |               |            |             |            |           |  |
| 2Mechanic Labor Report by WO∦<br>3Mechanic Labor Display |           |               |            |             |            |           |  |
| 4Mechanic Productivity Inquiry                           |           |               |            |             |            |           |  |
| 5Mechanic Productivity Report                            |           |               |            |             |            |           |  |
|                                                          |           | 6Shop Revenu  |            | •           |            |           |  |
|                                                          |           | 7Shop Analys  |            |             |            |           |  |
|                                                          |           | 8Shop Analys  |            |             |            |           |  |
|                                                          |           | 9WO Labor De  |            |             |            |           |  |
|                                                          |           | 10WO Labor Do |            | -           |            |           |  |
|                                                          |           | 12Mechanic Ho |            |             |            |           |  |
|                                                          |           | 12nechanic in | ours worke | a vs billed |            |           |  |
| E                                                        | nter Sele | ction:        |            |             |            |           |  |
|                                                          |           |               |            |             |            |           |  |
|                                                          |           |               |            |             |            |           |  |
| TC=Clock                                                 | S=Spooler | R=ACCESS      | X=Log Off  | N=NoteCards | A=AutoMail | V=VSI-Fax |  |
|                                                          |           |               |            |             |            |           |  |
|                                                          |           |               |            |             |            |           |  |
|                                                          |           |               |            |             |            |           |  |

### **WO REPORTS**

The Workorder Reports menu will allow you to view five different types of reports.

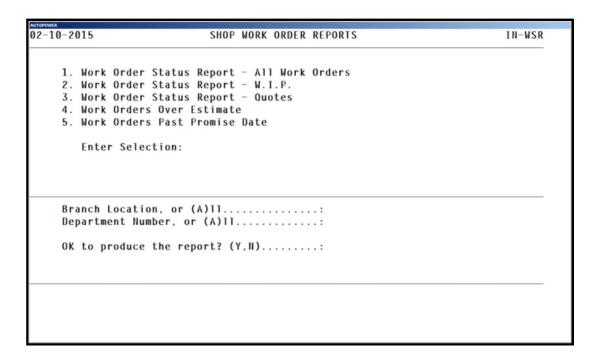

### **Work Order Status Report - All Work Orders**

Type in the Branch Location or the **A** for All and press **ENTER**.

Type in the Department Number, or the letter **A** for all and press **ENTER**.

Type in **Y** and press **ENTER** to print the report. To exit the screen type in **N** and press **ENTER**.

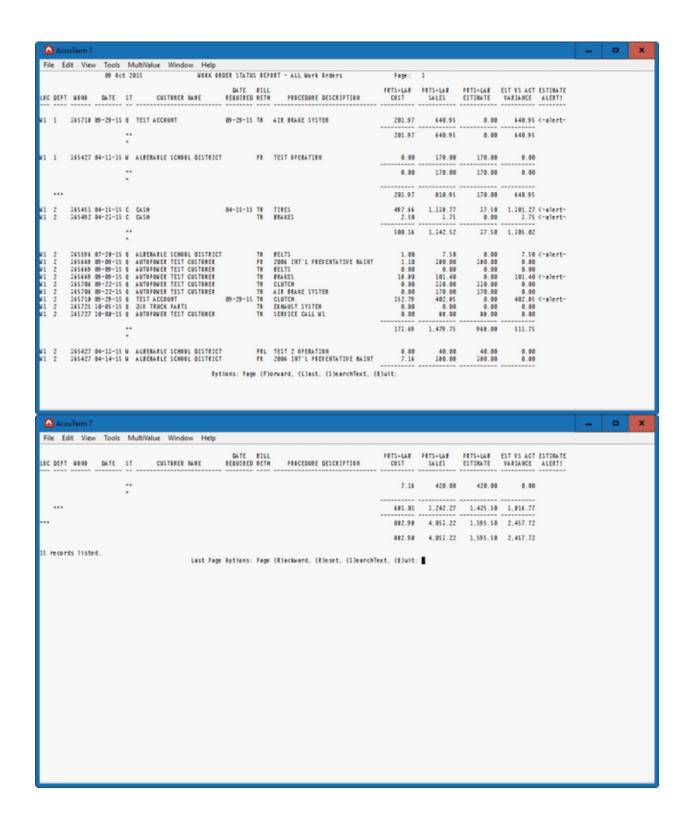

# **Work Order Status Report - W.I.P**

The Work In Process Work Order Status Report will allow you to display, print or export W.I.P. work orders based upon the Branch and Department entered.

| AUTOPOWER                                |                                                                                                    |         |
|------------------------------------------|----------------------------------------------------------------------------------------------------|---------|
| 02-10-2015                               | SHOP WORK ORDER REPORTS                                                                                                    | III-WSR |
| 2. Work<br>3. Work<br>4. Work<br>5. Work | Order Status Report - All Work Orders Order Status Report - W.I.P. Order Status Report - Quotes Orders Over Estimate Orders Past Promise Date Selection: |         |
| Departme                                 | ocation, or (A)11                                                                                                    |         |
|                                          |                                                                                                    |         |

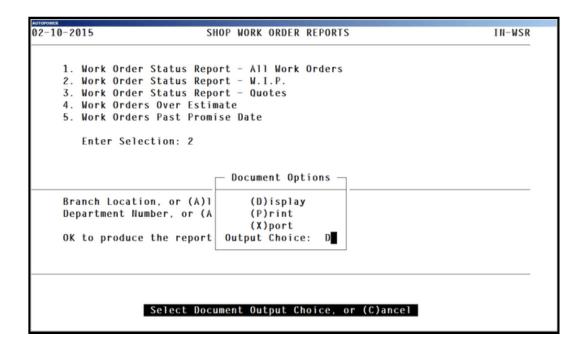

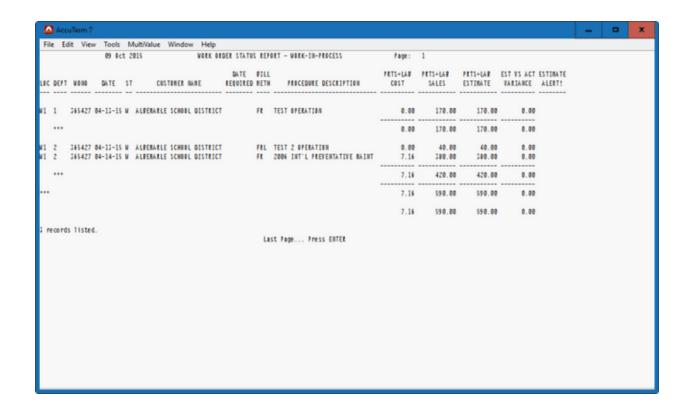

# **Work Order Status Report - Quotes**

The Quote Work Order Status Report will allow you to display, print or export quote. work orders based upon the Branch and Department entered.

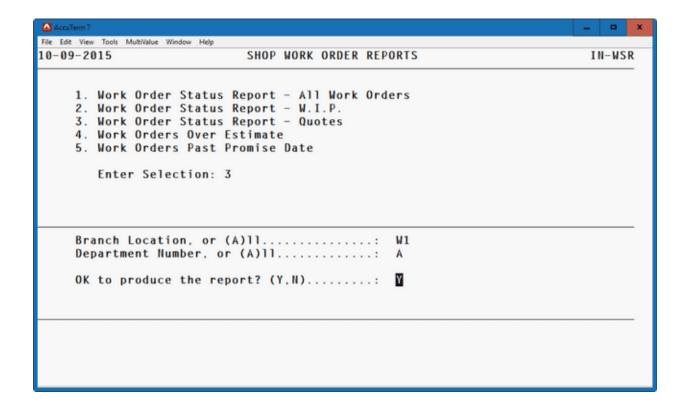

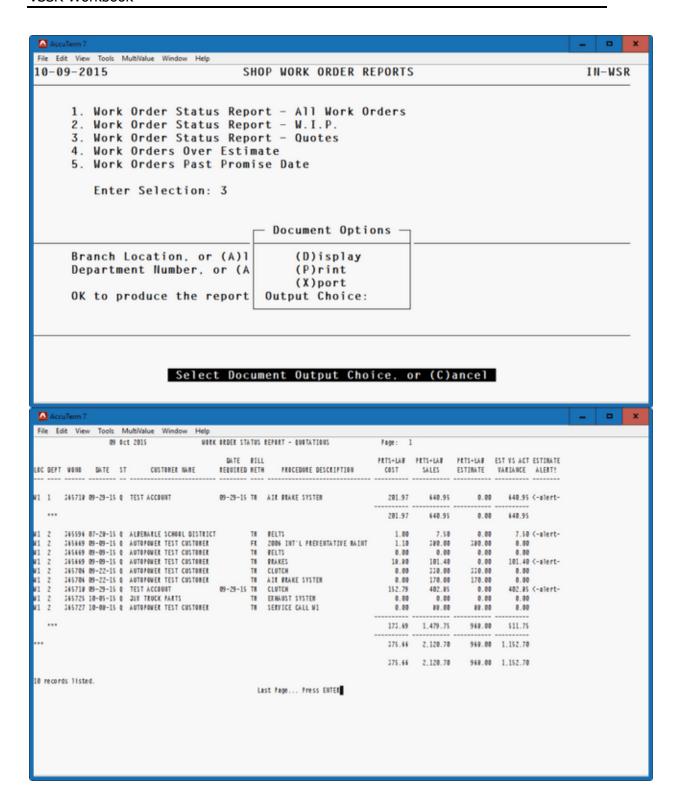

# **Work Order Status Report - Over Estimate**

The Over Estimate Work Order Status Report will allow you to display, print or export work orders that have a variance between the estimated pricing and the actual invoice based upon the Branch and Department entered.

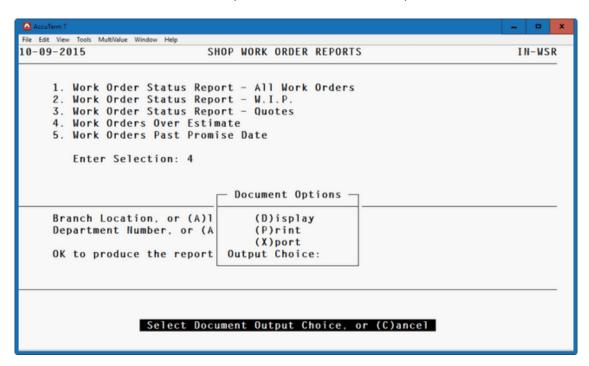

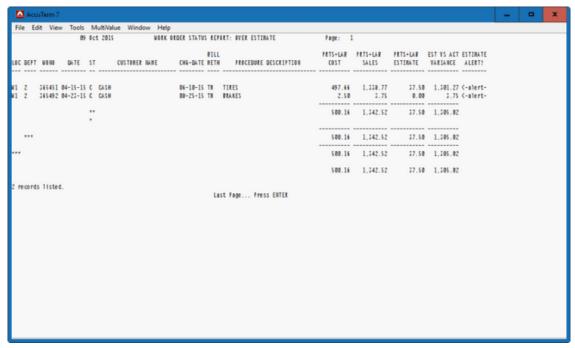

# **Work Order Status Report - Past Promise Date**

The Past Promise Date Work Order Status Report will allow you to display, print or export work orders Over Due Work Orders based on their promise date to the customer.

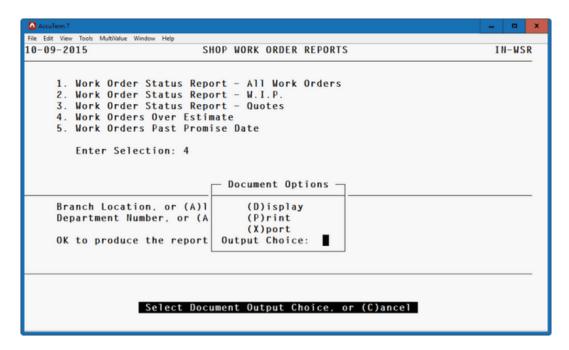

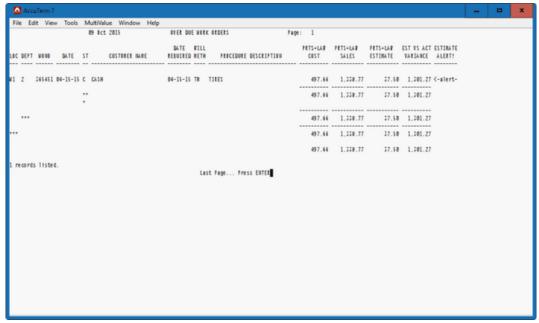

# Mechanic Labor Report by WO #

This report will print for each mechanic, the workorder #, date, department job operation number, labor code, billing method, actual labor hours, labor cost per hour and the extended labor cost amount. Also will print the estimated labor hours and its costs extension.

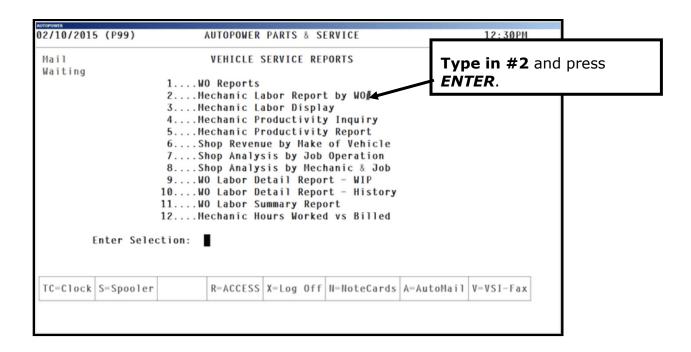

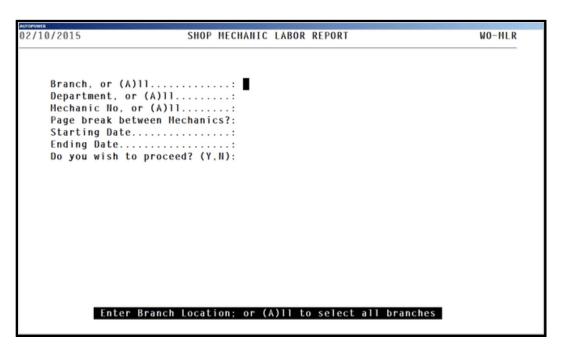

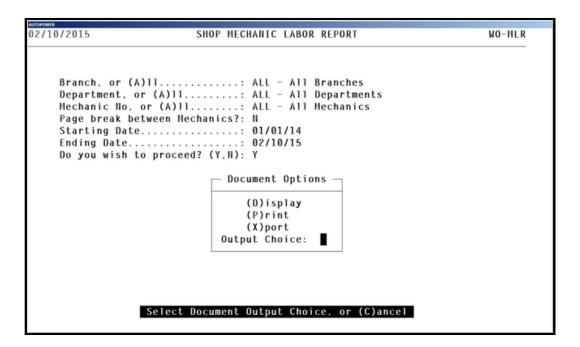

Below is an example of the Shop Mechanic Labor Report.

| 0 - JOHN SMITH M1                                                                                                    | AUTOPOWER                     |                              |                     |                 |                 |
|----------------------------------------------------------------------------------------------------|-------------------------------|------------------------------|---------------------|-----------------|-----------------|
| For the Period from 01/01/14 to 02/10/15 All Branches, All Departments, All Hechanics  LOC DEPT DATE WONO OPHO LABORCODE BH CLK/IN CLK/OUT HOURS COST/HR ACT.EXT EST HRS COST/HR EST.EXT  0 - JOHN SHITH W1 1 01/27/15 365657 1 AIR TH Hanual Entry 1.00 25.00 25.00 3.00 25.00 75.00 W1 1 01/27/15 365657 1 AIR TH Hanual Entry 2.00 25.00 50.00 0.00 25.00 0.00 W1 1 01/27/15 365657 1 AIR TH Hanual Entry 1.00 25.00 25.00 0.00 25.00 0.00 W1 1 01/29/15 365659 1 BSR-001 FRL Hanual Entry 1.00 25.00 50.00 0.00 25.00 0.00 W1 1 01/29/15 365660 1 AIR TH Hanual Entry 2.00 25.00 50.00 2.00 25.00 50.00 W1 1 01/29/15 365660 1 AIR TH Hanual Entry 2.00 25.00 50.00 2.00 25.00 50.00 W1 1 01/29/15 365660 1 AIR-00 TH Hanual Entry 3.00 25.00 75.00 3.00 25.00 75.00 Sub-totals for 0 - JOHN SHITH | 02/10/20                      |                              |                     | Page: 1         |                 |
| LOC DEPT DATE MONO OPHO LABORCODE BH CLK/IN CLK/OUT HOURS COST/HR ACT.EXT EST HRS COST/HR EST.EXT  0 - JOHN SMITH M1 1 01/27/15 365657 1 AIR TH Hanual Entry 1.00 25.00 25.00 3.00 25.00 75.00 M1 1 01/27/15 365657 1 AIR TH Hanual Entry 2.00 25.00 50.00 0.00 25.00 0.00 M1 1 01/27/15 365657 1 AIR TH Hanual Entry 1.00 25.00 25.00 0.00 25.00 0.00 M1 1 01/29/15 365659 1 BSR-001 FRL Hanual Entry 2.00 25.00 50.00 2.00 25.00 50.00 M1 1 01/29/15 365660 1 AIR-00 TH Hanual Entry 3.00 25.00 75.00 3.00 25.00 75.00 Sub-totals for 0 - JOHN SMITH  9.00 225.00 8.00 200.00                                                                                                    |                               | For the Period from 01/      |                     |                 |                 |
| 0 - JOHN SMITH M1 1 01/27/15 365657 1 AIR TH Hanual Entry 1.00 25.00 25.00 3.00 25.00 75.00 M1 1 01/27/15 365657 1 AIR TH Hanual Entry 2.00 25.00 50.00 0.00 25.00 0.00 M1 1 01/27/15 365657 1 AIR TH Hanual Entry 1.00 25.00 25.00 0.00 25.00 0.00 M1 1 01/29/15 365659 1 BSR-001 FRL Hanual Entry 2.00 25.00 50.00 2.00 25.00 50.00 M1 1 01/29/15 365669 1 BSR-001 FRL Hanual Entry 2.00 25.00 50.00 2.00 25.00 50.00 M1 1 01/29/15 365660 1 AIR-00 TH Hanual Entry 3.00 25.00 75.00 3.00 25.00 75.00 Sub-totals for 0 - JOHN SMITH  9.00 225.00 8.00 200.00                                                                                                    |                               | All Branches, All Departm    | ents, All Hechanics |                 |                 |
| M1 1 01/27/15 365657 1 AIR TH Manual Entry 1.00 25.00 25.00 3.00 25.00 75.00 M1 1 01/27/15 365657 1 AIR TH Manual Entry 2.00 25.00 50.00 0.00 25.00 0.00 M1 1 01/27/15 365657 1 AIR TH Manual Entry 1.00 25.00 25.00 0.00 25.00 0.00 M1 1 01/29/15 365659 1 BSR-001 FRL Manual Entry 2.00 25.00 50.00 2.00 25.00 50.00 M1 1 01/29/15 365660 1 AIR-00 TH Manual Entry 2.00 25.00 50.00 25.00 50.00 25.00 50.00 M1 1 01/29/15 365660 1 AIR-00 TH Manual Entry 3.00 25.00 75.00 3.00 25.00 75.00 Sub-totals for 0 - JOHN SMITH                                                                                                    | LOC DEPT DATE WONO OPHI       | D LABORCODE BM CLK/IN CLK/OU | T HOURS COST/HR     | ACT.EXT EST HRS | COST/HR EST.EXT |
| N1 1 01/27/15 365657 1 AIR TH Manual Entry 2.00 25.00 50.00 0.00 25.00 0.00 M1 1 01/27/15 365657 1 AIR TH Manual Entry 1.00 25.00 25.00 0.00 25.00 0.00 1.00 M1 1 01/29/15 365659 1 BSR-001 FRL Manual Entry 2.00 25.00 50.00 2.00 25.00 50.00 M1 1 01/29/15 365660 1 AIR-00 TH Manual Entry 3.00 25.00 75.00 3.00 25.00 75.00 Sub-totals for 0 - JOHN SMITH 99.00 225.00 8.00 200.00                                                                                                    | O - JOHN SMITH                |                              |                     |                 |                 |
| NI 1 01/27/15 3656657 1 AIR TH Hanual Entry 1.00 25.00 25.00 0.00 25.00 0.00 MI 1 01/29/15 3656659 1 BSR-001 FRL Hanual Entry 2.00 25.00 50.00 2.00 25.00 50.00 11 1 01/29/15 365660 1 AIR-00 TH Hanual Entry 3.00 25.00 75.00 3.00 25.00 75.00 Sub-totals for 0 - JOHN SHITH 9.00 25.00 25.00 8.00 200.00                                                                                                    |                               |                              |                     |                 |                 |
| M1 1 01/29/15 365659 1 BSR-001 FRL Manual Entry 2.00 25.00 50.00 2.00 25.00 50.00 M1 1 01/29/15 365660 1 AIR-00 TM Manual Entry 3.00 25.00 75.00 3.00 25.00 75.00 Sub-totals for 0 - JOHN SHITH                                                                                                    |                               |                              |                     |                 |                 |
| Sub-totals for 0 - JOHN SMITH 9.00 225.00 8.00 200.00                                                                                                    | W1 1 01/29/15 365659 1        |                              | 2.00 25.00          | 50.00 2.00      |                 |
| 9.00 225.00 8.00 200.00                                                                                                    |                               |                              |                     |                 |                 |
| Last Page Press ENTER                                                                                                    | Sub-totals for 0 - JOHN SHIII | 1                            |                     |                 |                 |
|                                                                                                    |                               | Last Page P                  | ress ENTER          |                 |                 |
|                                                                                                    |                               |                              |                     |                 |                 |
|                                                                                                    |                               |                              |                     |                 |                 |
|                                                                                                    |                               |                              |                     |                 |                 |
|                                                                                                    |                               |                              |                     |                 |                 |
|                                                                                                    |                               |                              |                     |                 |                 |
|                                                                                                    |                               |                              |                     |                 |                 |
|                                                                                                    |                               |                              |                     |                 |                 |
|                                                                                                    |                               |                              |                     |                 |                 |
|                                                                                                    |                               |                              |                     |                 |                 |
|                                                                                                    |                               |                              |                     |                 |                 |
|                                                                                                    |                               |                              |                     |                 |                 |
|                                                                                                    |                               |                              |                     |                 |                 |
|                                                                                                    |                               |                              |                     |                 |                 |

# **Mechanic Labor Display**

From the Vehicle Service Menu:

The Mechanic Labor History Display will list the mechanics by number; the number of jobs that a mechanic has completed today and the hours that he spent on the jobs. Listing an overall percentage of time that it took to complete the job. This display shows an average by Today, Week and Month-To-Date.

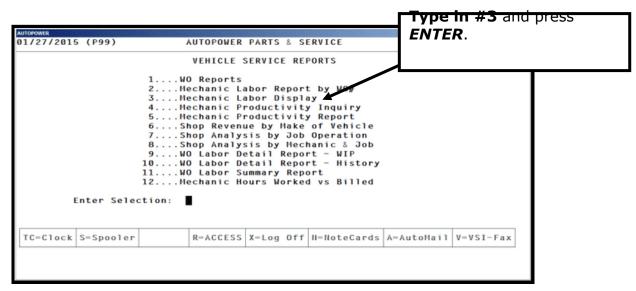

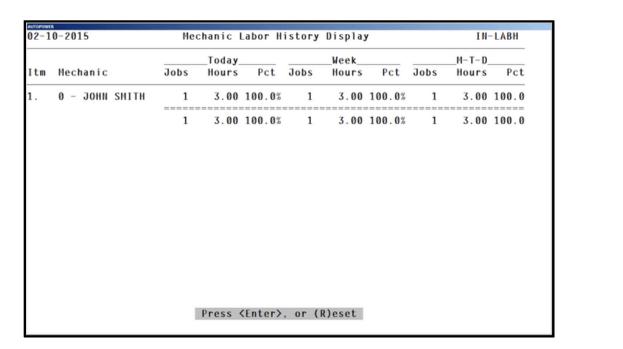

# **Mechanic Productivity Inquiry**

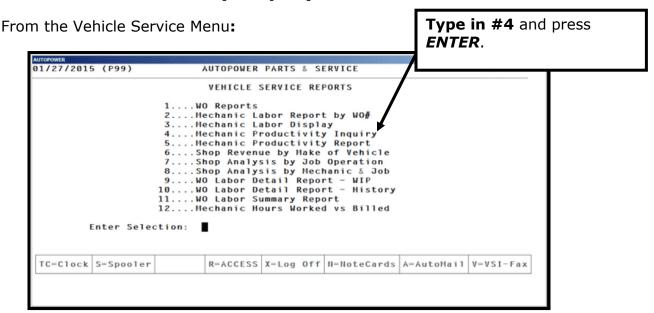

The Mechanic Productivity Analysis will allow you to summarize mechanics productivity for a period of time. It will allow you to view the actual total amount of labor sells and the labor cost.

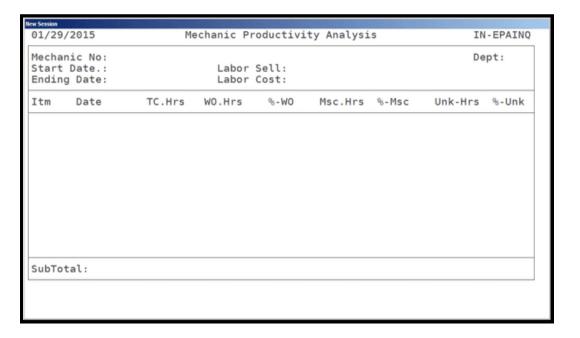

This program will also allow you to see the total hours this mechanic was on the time clock comparing to the number of hours this mechanic was clocked onto a work order. This analysis will summarize the percentage of time between this mechanic being clocked in and how much time was actually spent on a work order. You can also view unknown hours and miscellaneous hours.

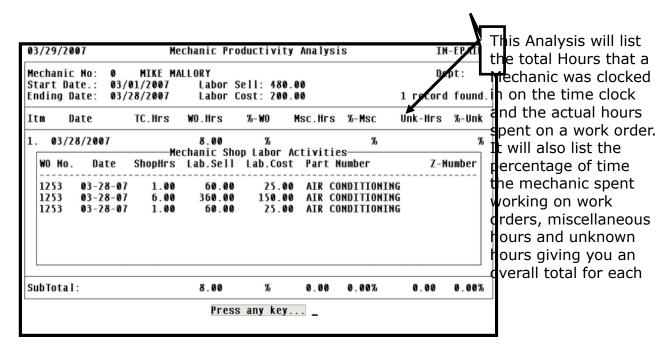

You can also type in the letter "R" and display each operation that this Mechanic is working or has worked on for this date range that you entered.

# **Mechanic Productivity Report**

The Mechanic Productivity Report will allow you to analyze the productivity levels of your shop mechanics. You can print this report with detailed or summarized information

From the Vehicle Service Reports Menu:

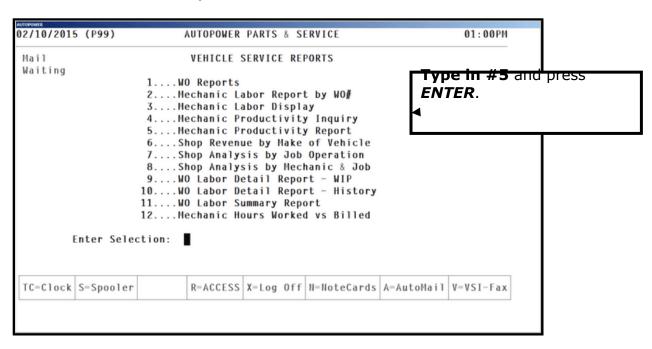

The Mechanic Productivity Report screen will display as shown below.

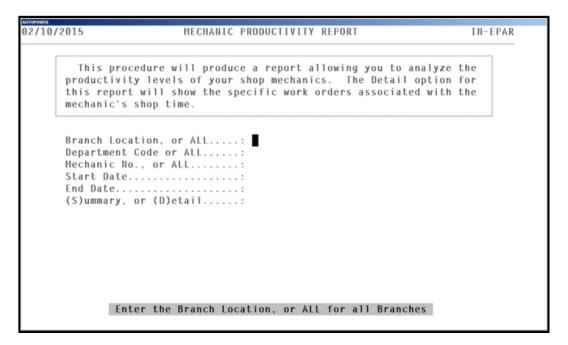

Type in the **Branch Location** or the word "**ALL**" and press **ENTER**.

Type in the **Department Code** or the word "**ALL**" and press **ENTER**.

Type in the **Mechanic Number** or the word "**ALL**" and press **ENTER**.

Type in the **Start Date** and press **ENTER**.

Type in the **End Date** and press **ENTER**.

Type in the **S** for Summary or **D** for Detail and press **ENTER**.

Type in **P** for Print or **D** for Display and press **ENTER**.

Select the printer number to print to.

An example of the report is shown below.

This report will list the Mechanic's number, date of the job, time clock hours, work order hours, percentage of work order hours, miscellaneous hours, miscellaneous work hours%, Unknown hours, Unknown hours percentage.

| QUALITY ASSURANCE     |                      |             |             |             |               |               |               |      |  |
|-----------------------|----------------------|-------------|-------------|-------------|---------------|---------------|---------------|------|--|
| 29 Mar 2887           |                      | MECHANIC EF | FICIENCY AN | ALYSIS REP  | DRT           |               | PAG           | E: 1 |  |
|                       | Shop Efficiency from | 01/01/06 to | 03/29/07 fo | r All Depar | rtments for f | 111 Mechanics |               |      |  |
|                       |                      |             |             |             |               |               |               |      |  |
| Mechanic              | Date                 | TClockHrs   | HOHours     | HOHrs-Z     | MiscHours     | MscHrs-Z      | UnkHours UnkH | rs-X |  |
|                       |                      |             |             |             |               |               |               |      |  |
|                       |                      |             |             |             |               |               |               |      |  |
| 9 - MIKE MALLORY      | 05-25-2006           |             | 5.00        | z           |               | z             |               | z    |  |
|                       | 86-82-2886           |             | 6.00        | z           |               | z             |               | z    |  |
|                       | 96-95-2986           |             | 9.00        | z           |               | z             |               | z    |  |
|                       | 06-09-2006           |             | 4.00        | z           |               | z             |               | z    |  |
|                       | 86-12-2886           |             | 28.20       | z           |               | ×             |               | z    |  |
|                       | 86-13-2886           |             | 3.00        | z           |               | z             |               | z    |  |
|                       | 86-14-2886           |             | 4.00        | z           |               | ×             |               | z    |  |
|                       | 06-16-2006           |             | 0.02        | ×           |               | z             |               | z    |  |
|                       | 86-28-2886           |             | 1.00        | z           |               | z             |               | z    |  |
|                       | 83-28-2887           |             | 8.00        | z           |               | z             |               | z    |  |
|                       |                      |             |             |             |               |               |               |      |  |
| Subtotals for: MIKE M | ALLORY               | 0.00        | 68.22       | z           |               | z             |               | z    |  |
|                       |                      |             |             |             |               |               |               |      |  |

## **SHOP REVENUE BY MAKE OF VEHICLE**

This report is an Analysis of what shop revenue is collected on a per vehicle basis.

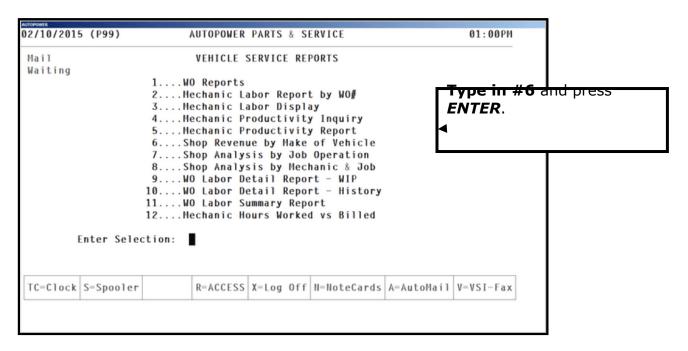

Type in the **Customer #** or the **ALL** and press **ENTER.** 

Type in the location and press **ENTER**.

Type in the Range of dates that you would like to view shop revenue per vehicle and press **ENTER.** 

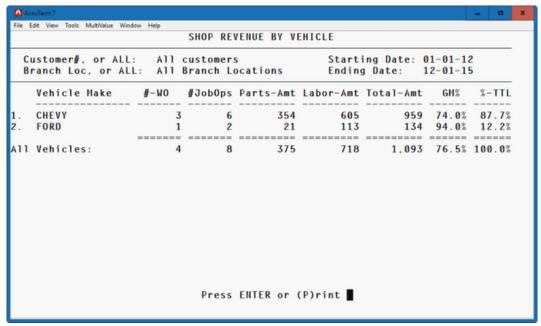

This report will select the service work orders and summarize the parts and labor revenue by the type of vehicle make. Display the table of vehicle makes (eg. Mack, Navistar, Ford, etc.) showing the number of work orders, parts sales, labor sales, gross margin, and the percent of total.

# **Shop Analysis by Job Operation**

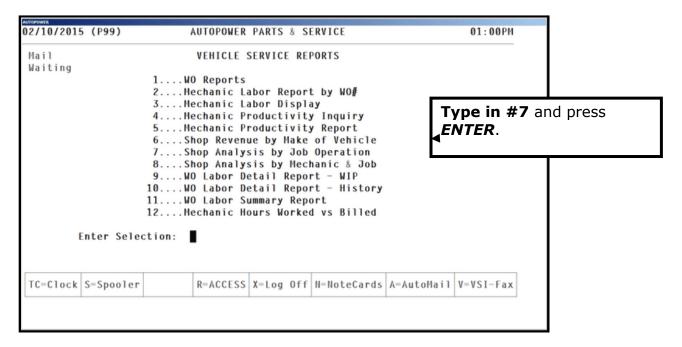

This report will print the Shop Operations and their billable hours revenue to be compared with the actual hours worked.

For **FRL** and **FR** work orders, determines the ratio of hours the mechanic worked of all the hours on the job. Use this ratio to calculate the hours billed and the efficiency percentage. This ratio will be applied only when there is more than one mechanic working on the same job.

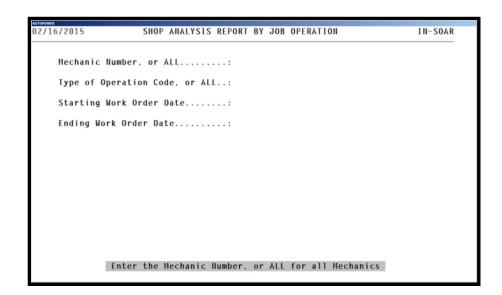

Type in the **Mechanic Number** or the word **ALL** and press **ENTER**.

Type in the type of **Operation Code** or the word **ALL** and press **ENTER**.

Type in the **Starting Work Order Date** and press **ENTER**.

Type in the **Ending Work Order Date** and press **ENTER**.

Type in  ${\bf P}$  to print the report, type in  ${\bf D}$  to display the report the screen or type in  ${\bf X}$  to Export to your hard drive and press  ${\bf ENTER}$ .

| AUTOPOWER PARTS & SERVICE Shop Analysis by Job Operation For 01-01-15 to 03-15-15 for All Hechanics 02-16-2015 All Shop Operations Page: 1 |         |              |                    |                   |          |        |              |
|----------------------------------------------------------------------------------------------------|---------|--------------|--------------------|-------------------|----------|--------|--------------|
| hop Operation                                                                                                    |         | ed HrsBilled | %-Effic            | LaborBilled       | InvDate  | Mo≇    | Hechanic     |
| IR-AIR CONDITIONING                                                                                                    | TH 4.00 |              | 100.00%            |                   | 01-27-15 | 365657 | 0-JOHN SHITH |
| Operation Total:                                                                                                    | 4.00    | 4.00         | 100.00%            |                   |          |        |              |
|                                                                                                    | TH 3.00 |              | 100.00%            | 255.00            | 01-29-15 | 365660 | 0-JOHN SHITH |
| Operation Total:                                                                                                    | 3.00    | 3.00         | 100.00%            | 255.00            |          |        |              |
| SR-001-BRAKE SHOE                                                                                                    |         |              | 100.00%            | 190.00            | 01-29-15 | 365659 | 0-JOHN SHITH |
| Operation Total:                                                                                                    | 2.00    | 2.00         | 100.00%            | 198.00            |          |        |              |
| REPORT TOTAL:                                                                                                    |         |              |                    |                   |          |        |              |
|                                                                                                    | 9.00    |              | 100.00%<br>ge Pres | 745.00<br>S ENTER |          |        |              |
|                                                                                                    |         |              |                    | -                 |          |        |              |
|                                                                                                    |         |              |                    |                   |          |        |              |
|                                                                                                    |         |              |                    |                   |          |        |              |
|                                                                                                    |         |              |                    |                   |          |        |              |
|                                                                                                    |         |              |                    |                   |          |        |              |
|                                                                                                    |         |              |                    |                   |          |        |              |
|                                                                                                    |         |              |                    |                   |          |        |              |

# **Shop Analysis by Mechanic & by Job Operation**

The Shop Analysis by Mechanic or by Job Operation procedure will print all work order operations that the mechanic does between ranges of dates. This report is sorted by the Mechanics number and by work order number.

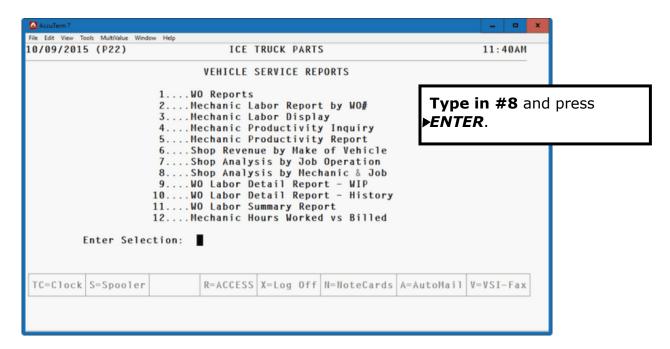

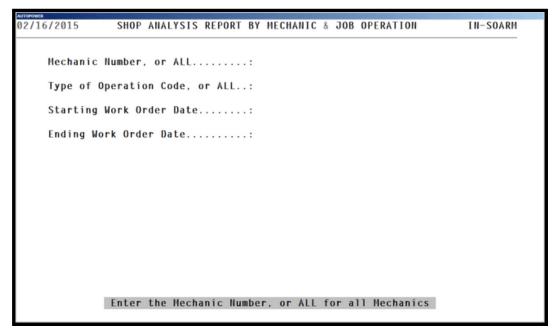

Type in the **Mechanic Number** or the word **ALL** and press **ENTER**.

Type in the **Type of Operation Code** or the word **ALL** and press **ENTER**.

Type in the **Starting Work Order Date** and press **ENTER**.

Type in the **Ending Work Order Date** and press **ENTER**.

Type in **P** to print the report, type in **D** to display the report the screen or type in **X** to Export to your hard drive and press **ENTER**.

| 02-16-2015      |                                               |            | 1-15 for All<br>Operations |    |           |           | Page:        | 1           |
|-----------------|-----------------------------------------------|------------|----------------------------|----|-----------|-----------|--------------|-------------|
| Hechanic        | Job Operation                                 | Wono#      | INVDate                    | ви | HrsWorked | HrsBilled | %-Effic      | LaborBilled |
| 0-JOHN SMITH    |                                               | 365657     | 01-27-15 TH                |    | 4.00      | 4.00      | 100.00%      | 300.00      |
|                 | Operation Total:                              |            |                            |    | 4.00      |           |              | 300.00      |
| 0-JOHN SHITH    | AIR-000-GENERAL A/C REPAI<br>Operation Total: | 365660     | 01-29-15 TH                |    | 3.00      | ; O N     | IIKE MALLORY | ₹55.00      |
|                 | operation local:                              |            |                            |    | 3.00      | 3.00      | 100.00%      | 255.00      |
| 0-JOHN SHITH    | BSR-001-BRAKE SHOE<br>Operation Total:        | 365659     | 01-29-15 FF                | RL | 2.00      | 2.00      | 100.00%      | 190.00      |
|                 | operation focus.                              |            |                            |    | 2.00      | 2.00      | 100.00%      | 190.00      |
| Mechanic Total: |                                               |            |                            |    |           |           |              |             |
|                 |                                               |            |                            |    | 9.00      | 9.00      | 100.00%      | 745.00      |
| REPORT TOTAL:   |                                               |            |                            |    |           |           |              |             |
|                 |                                               | Last Page. | Press ENTE                 | R  | 9.00      | 9.00      | 100.00%      | 745.00      |
|                 |                                               |            |                            | -  |           |           |              |             |
|                 |                                               |            |                            |    |           |           |              |             |
|                 |                                               |            |                            |    |           |           |              |             |
|                 |                                               |            |                            |    |           |           |              |             |

# **WO Labor Detail Report - WIP**

This procedure will produce a report of the Work Order labor transactions. Various data selection options provide flexibility in printing the report for specific work orders, mechanics, and by date.

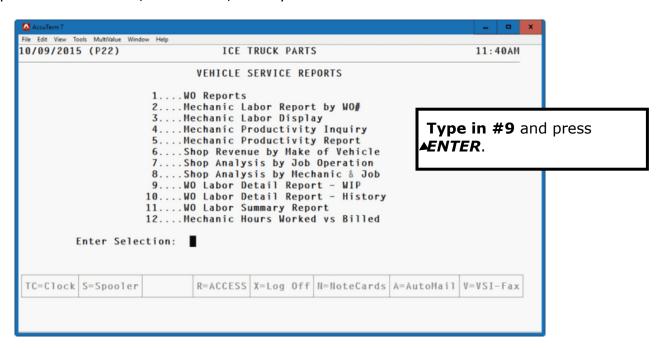

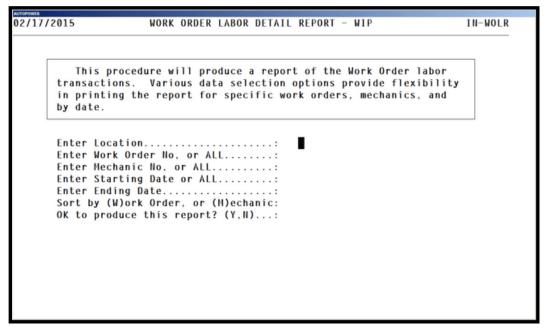

Type in the **Location** press **ENTER**.

Type in the **Work Order No,** or **ALL** press **ENTER**.

Type in the **Mechanic** or the word **ALL** and press **ENTER**.

Type in the **Starting Date** and press **ENTER**.

Type in the **Ending Date** and press **ENTER**.

Sort by (W)orkorder, or (M)echanic. Type in W to sort the report by workorder or type in M to sort the report by mechanic and press **ENTER** 

Ok to produce this report? (Y,N)

Type in **D** to print the report, type in **D** to display the report the screen or type in **X** to Export to your hard drive and press **ENTER**.

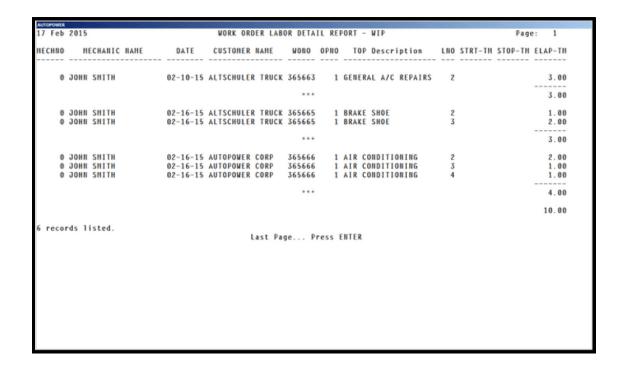

# **WO Labor Detail Report - History**

This procedure will produce a report of the Work Order labor transactions. Various data selection options provide flexibility in printing the report for specific work orders, mechanics, and by date of work orders from the History file.

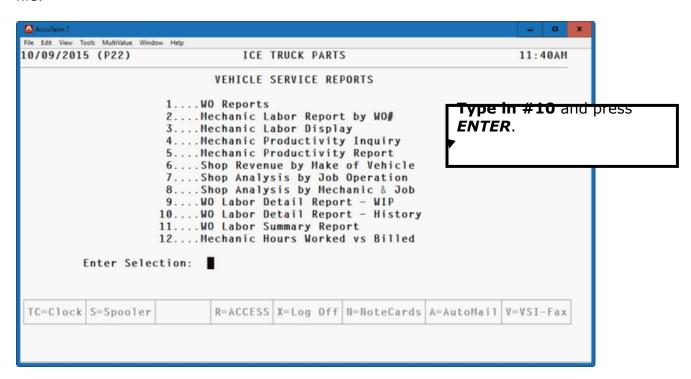

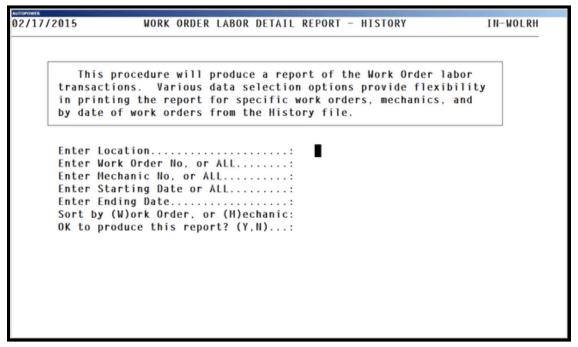

Type in the **Location** press **ENTER**.

Type in the **Work Order No,** or **ALL** press **ENTER**.

Type in the **Mechanic** or the word **ALL** and press **ENTER**.

Type in the **Starting Date** and press **ENTER**.

Type in the **Ending Date** and press **ENTER**.

Sort by (W)orkorder, or (M)echanic. Type in W to sort the report by workorder or type in M to sort the report by mechanic and press **ENTER** 

Ok to produce this report? (Y,N)

Type in **P** to print the report, type in **D** to display the report the screen or type in **X** to Export to your hard drive and press **ENTER**.

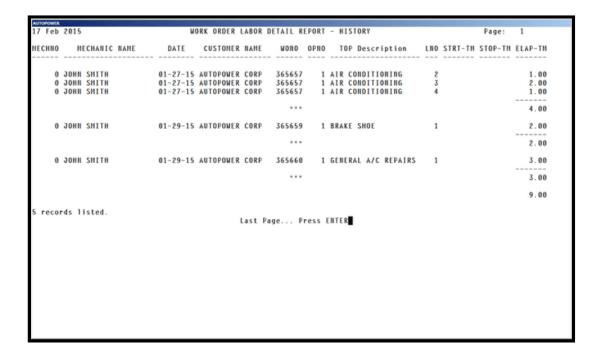

# **WO Labor Summary Report**

This procedure will produce a summary report of the mechanic labor transactions for the work orders. Selection options will produce a report for a specific work order or mechanic for a range of dates.

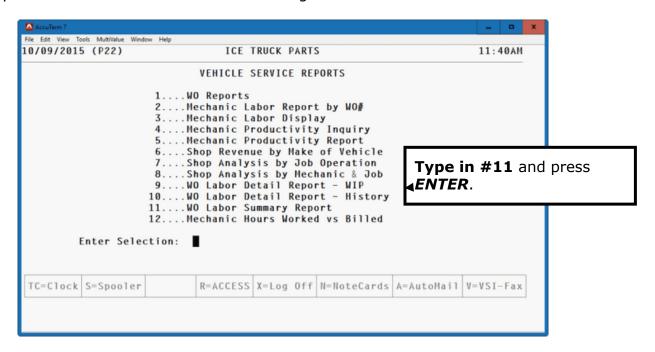

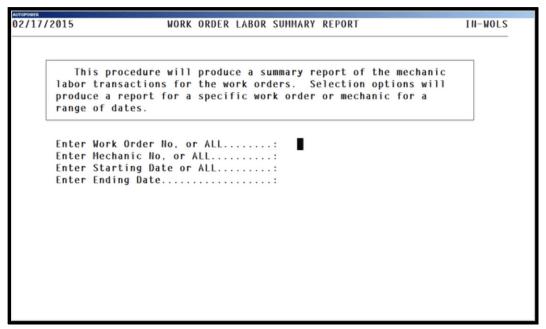

Type in the **Work Order No,** or **ALL** press **ENTER**.

Type in the **Mechanic** or the word **ALL** and press **ENTER**.

Type in the **Starting Date** and press **ENTER**.

Type in the  ${\bf Ending\ Date}$  and press  ${\bf ENTER}.$ 

| AUTOPOWER          | CONTROL CONTROL CONTROL CONTROL CONTROL |         | 1000  | 0.00 |
|--------------------|-----------------------------------------|---------|-------|------|
|                    | DER LABOR SUMMARY REPORT                |         | Page: | 1    |
| For the dates      | from ALL to 03/15/15                    |         |       |      |
| MECHANIC NAME DATE | ELAP-TH OVER TIME                       | COMMENT |       |      |
| HECHANIC NAME DATE | ELAP-IN OVER TIME                       |         |       |      |
|                    |                                         |         |       |      |
| 01-27-1            | 5 4.00                                  |         |       |      |
|                    |                                         |         |       |      |
| 01-29-1            | 5 5.00                                  |         |       |      |
| 02-10-1            | 5 3.00                                  |         |       |      |
| 02 10 1            | 3.00                                    |         |       |      |
| 02-16-1            | 7.00                                    |         |       |      |
|                    |                                         |         |       |      |
| JOHN SMITH         | 19.00                                   |         |       |      |
|                    | 19.00                                   |         |       |      |
|                    | 15100                                   |         |       |      |
| 11 records listed. |                                         |         |       |      |
|                    | Last Page Press ENTER                   |         |       |      |
|                    |                                         |         |       |      |
|                    |                                         |         |       |      |
|                    |                                         |         |       |      |
|                    |                                         |         |       |      |
|                    |                                         |         |       |      |
|                    |                                         |         |       |      |
|                    |                                         |         |       |      |
|                    |                                         |         |       |      |
|                    |                                         |         |       |      |
|                    |                                         |         |       |      |
|                    |                                         |         |       |      |
|                    |                                         |         |       |      |
|                    |                                         |         |       |      |

# **Mechanic Hours Worked vs Billed**

The Mechanic labor hours report displays hours worked versus hours billed. This report can be printed, displayed to the screen or exported.

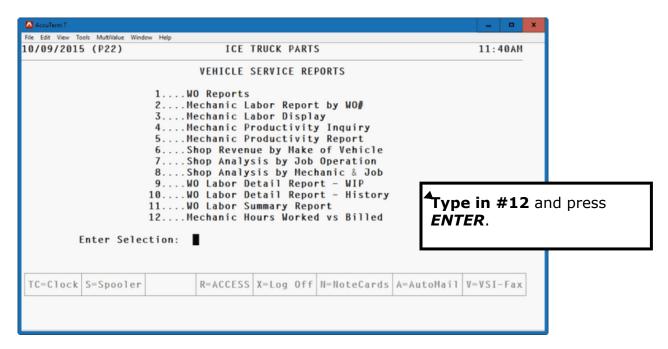

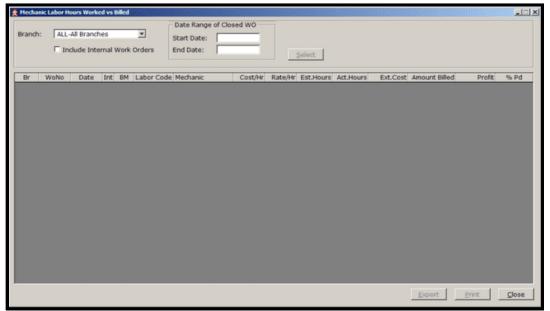

Select the Branch or All branches

Click if this report should Include Internal Work Orders

Type in the Date Range of Closed WO that you would like to print.

Type in the Start Date

Type in the End Date

Click on the Select to start the query.

The columns that will print or display will be Br (Branch), WoNo (Workorder Number), Date ( Date of the transaction), Int (Internal), BM (Billing method), Labor Code (Labor Code used for the job, (Mechanic) The mechanic who performed the work, (Cost/Hr) The mechanic's cost per hour to perform the work, (Rate/Hr) The mechanics rate that is charged to perform the work, (Est. Hours) Estimated hours given at the time of the quote. (Act Hours) Actual Hours worked on the job. (Est Cost) Rate hours multiplied by actual hours, TM. (Amount Billed) The amount billed to the customer for the job. (Profit) Parts sales, labor sales minus cost.(%PD) Profit divied by sales = percentage profit.

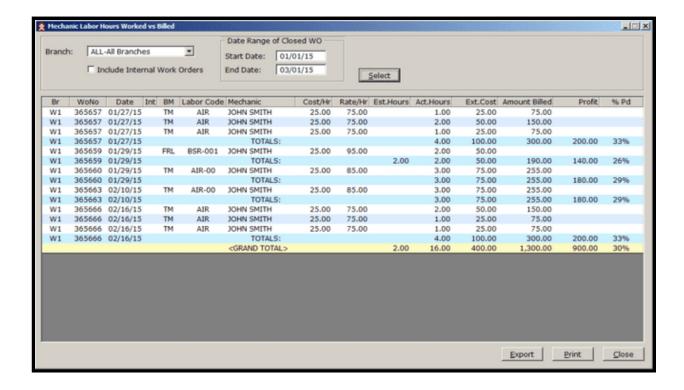

## **VEHICLE DATA BASE MENU**

From the Vehicle Service Menu select the Vehicle Data Base Menu.

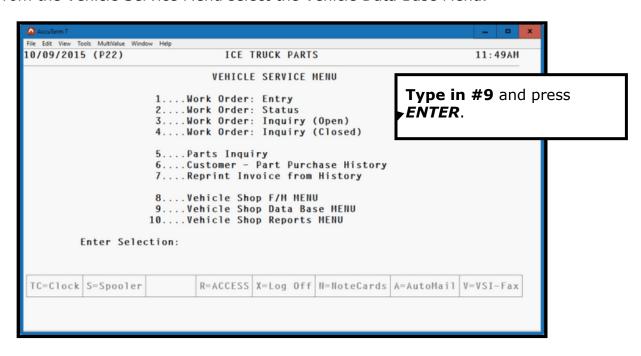

Type in #9 and press ENTER to access the Vehicle Data Base Menu

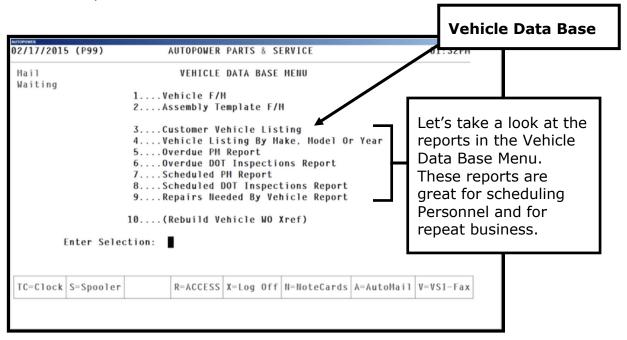

## **Customer Vehicle Listing**

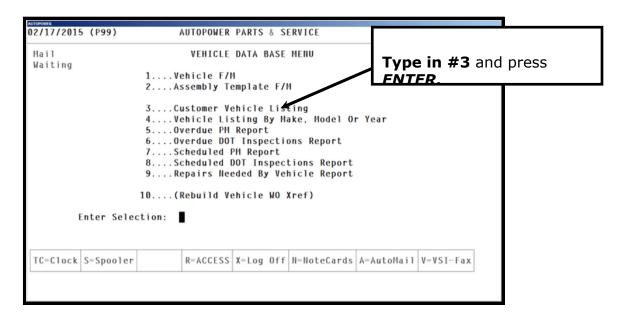

The Customer Vehicle Listing screen will display.

This report will print, display or export a listing of all vehicles on file for a particular customer.

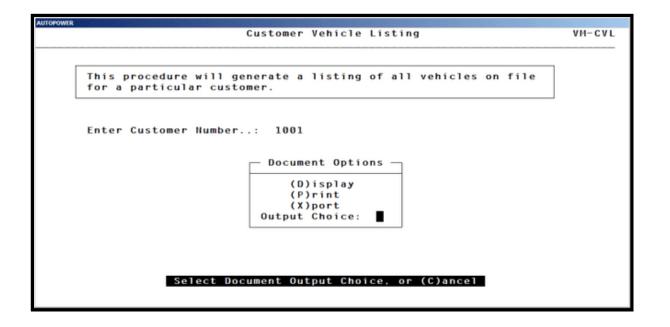

#### **Enter Customer Number**

Type in the **Customer Number** that you would like to print a vehicle listing for and press **ENTER**.

## **Print or Display**

Type in a **P** and press **ENTER** to print this report.

Type in a **D** and press **ENTER** to print this report.

Type in a **X** and press **ENTER** to export the report to your PC.

Type in a C and press ENTER to exit the screen and not generate the report.

The report below will display as shown below listing the customer number, customer name, vehicle number, make, model, year, next pm date, next dot date, last mileage reading and the date the mileage was read.

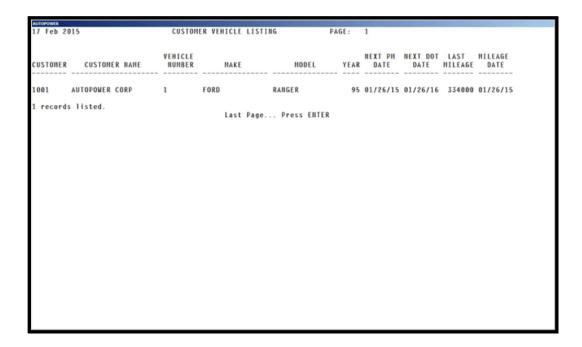

# Vehicle Listing By Make, Model or Year

This report will allow you to print or display a list of all customer vehicles by make, model or year.

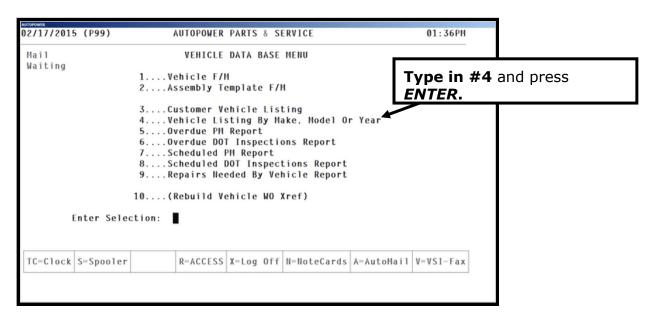

The Vehicle Listing By Make, Model and Year screen will display as shown below.

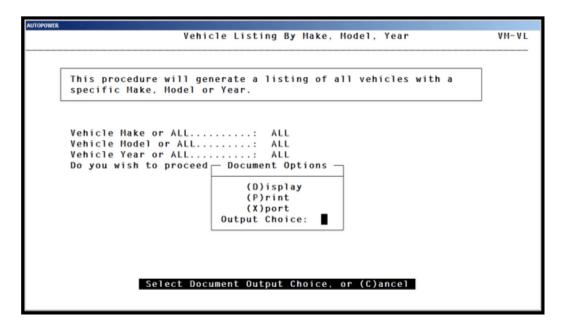

Type in the **Vehicle Make** or the word **ALL** and press **ENTER**.

Type in the **Vehicle Model** or the word **ALL** and press **ENTER**.

Type in the **Year of the Vehicle** or the word **ALL** and press **ENTER**.

Type in **P** to Print this report and press **ENTER.** 

Type in **D** to Display this report and press **ENTER**.

Type in **X** and press **ENTER** to Export this report to your PC.

Type in **C** and press **ENTER** to exit the screen and not generate the report.

The report will display as shown on the next page listing the customer, customer name, vehicle number, make, model, last year mileage and mileage date.

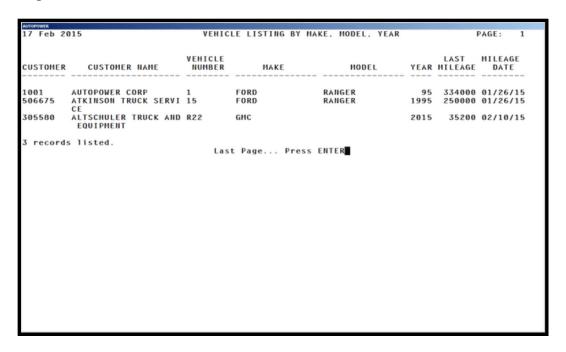

# Overdue PM Report

The Overdue PM Report will print a listing of all vehicles that are overdue for the Preventative Maintenance.

From the Vehicle Data Base Menu:

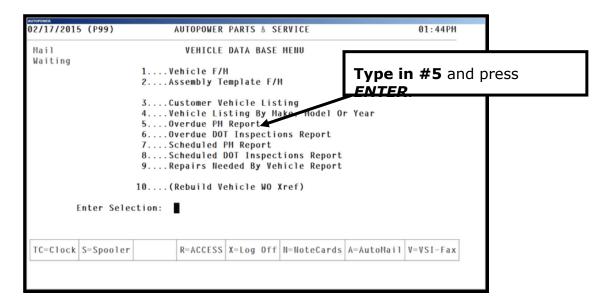

The Overdue PM Report Screen will display as shown below.

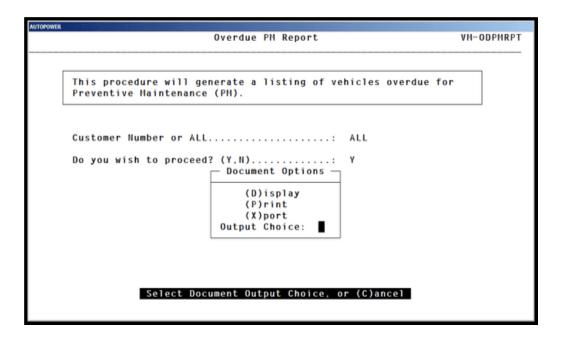

The Overdue PM Report will print, display or Export a listing of vehicles that are overdue for the Preventative Maintenance date.

#### **Customer Number or All**

Type in the Customer Number or the word ALL and press **ENTER**.

## (P)rint, (D)isplay or Export Report to PC

Type in the letter **P** and press **ENTER** to print the listing.

Type in the letter **D** and press **ENTER** to display the listing.

Type in the letter **X** and press **ENTER** to export the listing to the PC.

Type in **C** and press **ENTER** to exit the screen and not generate the report.

The listing below will display or print. The report will display the customer number, customer name, vehicle number, make, model, year, last preventative maintenance date, next preventative maintenance date, days past the preventative maintenance date, the last mileage, next preventative mileage and the miles that are past the next preventative mileage.

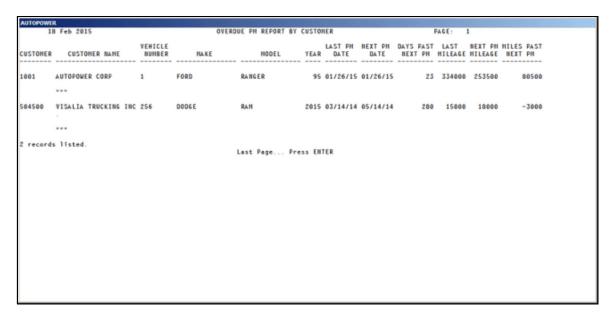

## **Overdue DOT Inspection Report**

This report will list vehicles that are overdue for DOT Inspections.

To access the Overdue DOT Inspection report go to the Vehicle Data Base Menu:

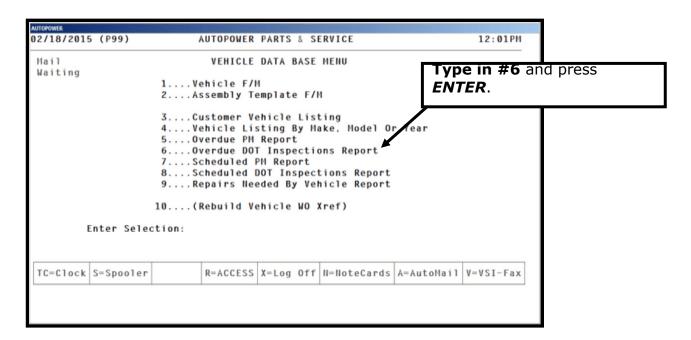

The screen below will display.

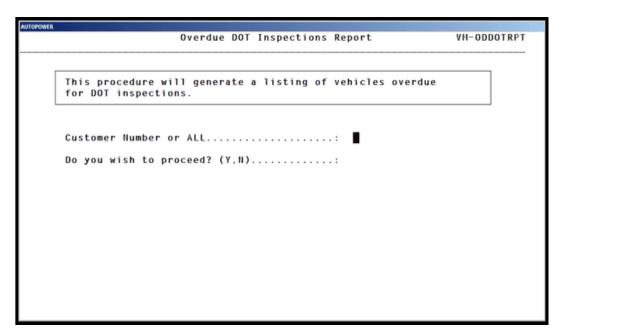

Type in the customer number or the word ALL and press **ENTER**.

Type in the letter **P** and press **ENTER** to print the listing.

Type in the letter **D** and press **ENTER** to display the listing.

Type in the letter **X** and press **ENTER** to export the listing to the PC.

Type in **C** and press **ENTER** to exit the screen and not generate the report.

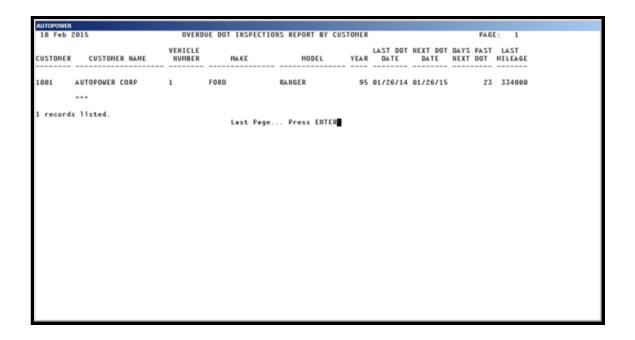

# **Scheduled PM Appointment**

The scheduled PM Appointment Report will list all vehicles that are scheduled for preventative maintenance.

From the Vehicle Data Base Menu:

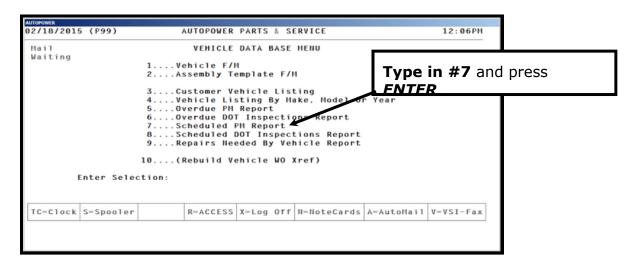

The Scheduled PM Report screen will display as shown below.

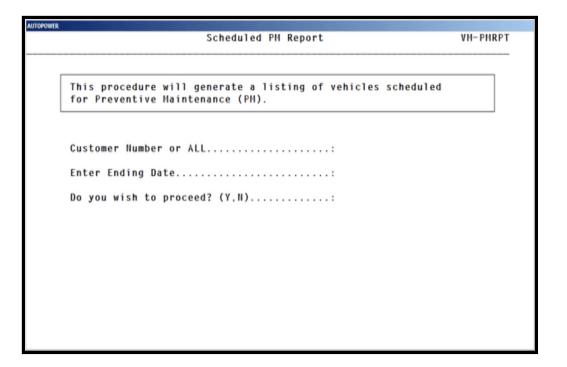

Type in the customer number or the word all and press **ENTER**.

Type in the Ending Date and press **ENTER**.

Type in the letter **P** and press **ENTER** to print the listing.

Type in the letter **D** and press **ENTER** to display the listing.

Type in the letter **X** and press **ENTER** to export the listing to the PC.

Type in **C** and press **ENTER** to exit the screen and not generate the report.

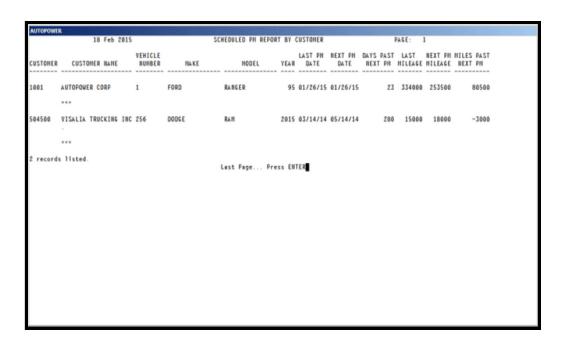

The Scheduled PM Report by Customer will list customer number, customer name, vehicle number, vehicle make and model, year of vehicle, the date of the last preventative maintenance, the scheduled next preventative maintenance date, how many days are past the preventative maintenance date, the last mileage reading, the next preventative maintenance mileage and how many miles are past the next preventative maintenance mileage.

## **Scheduled DOT Inspections Report**

From the Vehicle Data Base Menu:

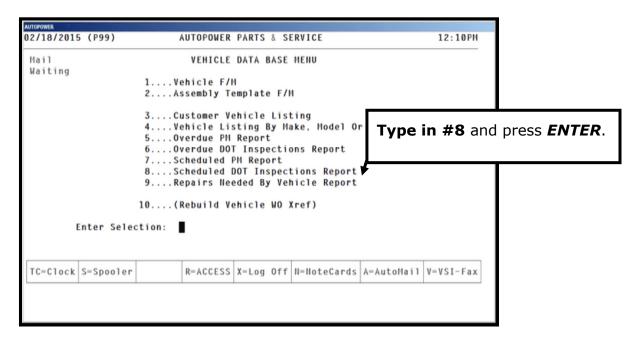

The Scheduled PM Report screen will display as shown below.

This procedure will allow you to print, display or export a listing of vehicles scheduled for Preventative Maintenance.

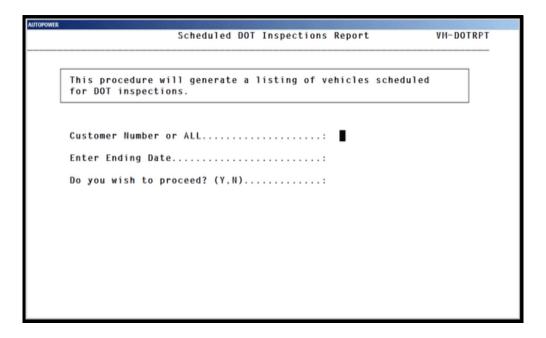

#### **Customer Number or ALL**

Type in the **Customer Number or ALL** and press **ENTER**.

#### **Enter Ending Date:**

Type in the **Ending Date** and press **ENTER**.

(P)rint, (D)isplay, or (X)port to customer

Type in **P** and press **ENTER** to print the Scheduled PM Report

Type in **D** and press **ENTER** to display the report to the screen.

Type in **x** and press **ENTER** to EXPORT the report.

Type in **C** and press **ENTER** to exit the screen and not generate the report.

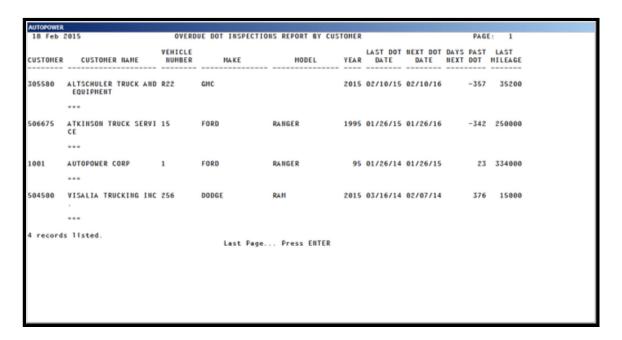

The report will list the customer number, customer name, vehicle number, make, model, year, last DOT date, Next DOT date, Days Past the NEXT DOT date, Last mileage.

## **Repairs Needed by Vehicle Report**

This report will list the customer number, customer name, vehicle number, make of vehicle, model of vehicle, year of vehicle and the work order number where the repairs were recommended that the vehicle needed.

From the Vehicle Data Base Menu:

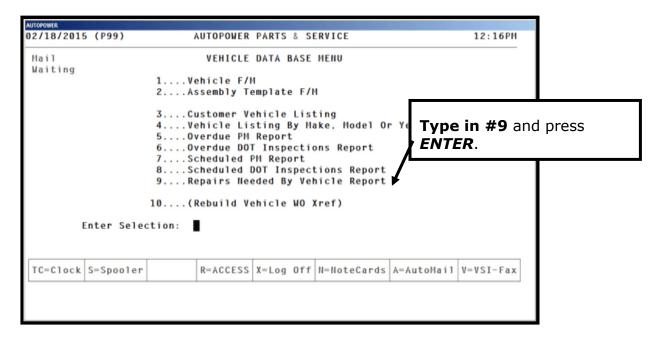

The Repairs Needed by Vehicle screen will display.

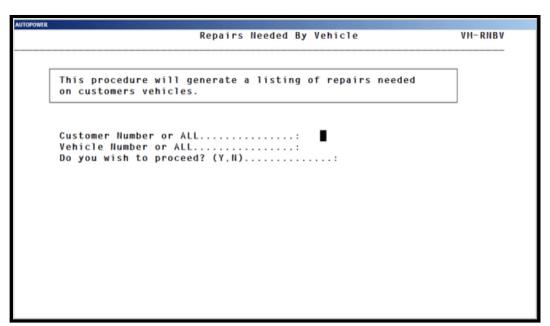

Type in the customer number or the word "ALL" and press ENTER.

Type in the Vehicle Number or the word "ALL" and press ENTER.

(**P**)rint, (**D**)isplay, or (**X**)port to customer

Type in **P** and press **ENTER** to print the Scheduled PM Report

Type in **D** and press **ENTER** to display the report to the screen.

Type in  $\mathbf{x}$  and press **ENTER** to EXPORT the report.

Type in **C** and press **ENTER** to exit the screen and not generate the report.

The report below will display.

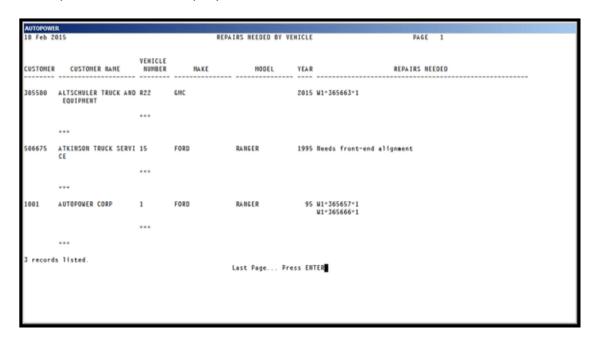

#### **Rebuild Vehicle Work Order Cross-Reference**

Occasionally, you may need to rebuild the work order cross-reference files. The Rebuild Vehicle Cross Reference program will delete all vehicle work order cross-references and rebuild them.

# This program is used under the direction of AutoPower Support department.

To access the program, go to the Vehicle Shop Work Order Menu, Vehicle Service Menu, Vehicle Data Base Menu, and Rebuild Vehicle WO Xref menu option.

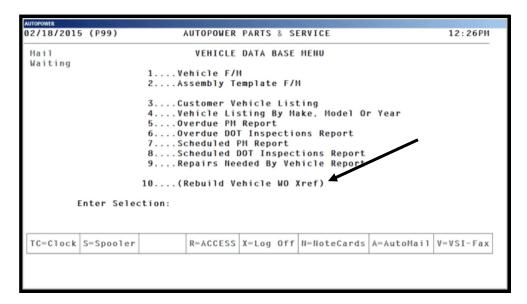

The screen below will display.

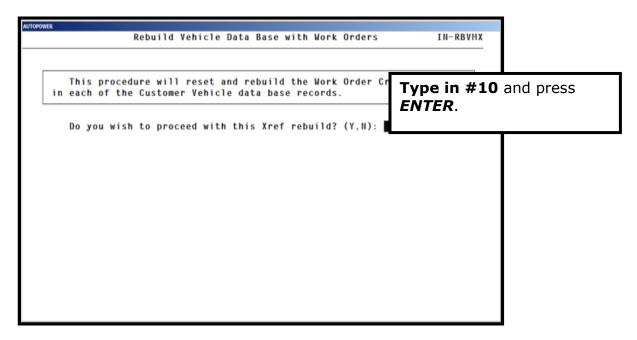

**Do you wish to proceed with this Xref rebuild? Y, N.** Type in **Y** for **Yes** if you would like to rebuild the Xref files.

Type in **N** for **No** if you would like not to rebuild the Xref files.

If you answer **Y** for **Yes** the screen below will display listing the phases of the Xref as it is processing.

When the Xref has completed you will see Vehicle/Work order Cross Reference Rebuild Complete.

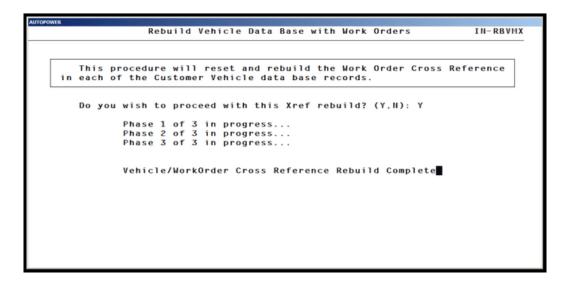

#### **KEY TERMS**

## **Brass Tag Number**

A unique number stamped on a unit for identification purposes; the re-builder assigns the number. (Unit Rebuilding)

**DOT** 

Department of Transportation

#### Flat Rate Labor (FRL)

A billing method in which the customer is charged a standard price for the work, plus an additional cost for the labor involved in a job. When flat rate labor is used, different customers may pay slightly different rates for the same job, based on the amount of labor needed to complete it.

## Flat Rate (FR)

A billing method in which the customer is charged a standard price for work, regardless of the time and materials involved in completing the job. Typically, when flat rate labor is used, all customers are charged the same rate for this type of work.

#### Operation

A procedure (job) performed in the shop.

**PM** 

Preventative Maintenance

Retail

The selling of merchandise and certain services to the consumer.

#### Time and Materials (TM)

A billing method in which the customer is charged based on the amount of time and the amount of materials needed to complete a job.

VIN

Vehicle Identification Number

**VMRS** 

Vehicle Maintenance Reporting Standards

# Warranty

A written guarantee of the integrity of a product and of the maker's responsibility for repairing or replacing defective parts.